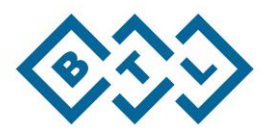

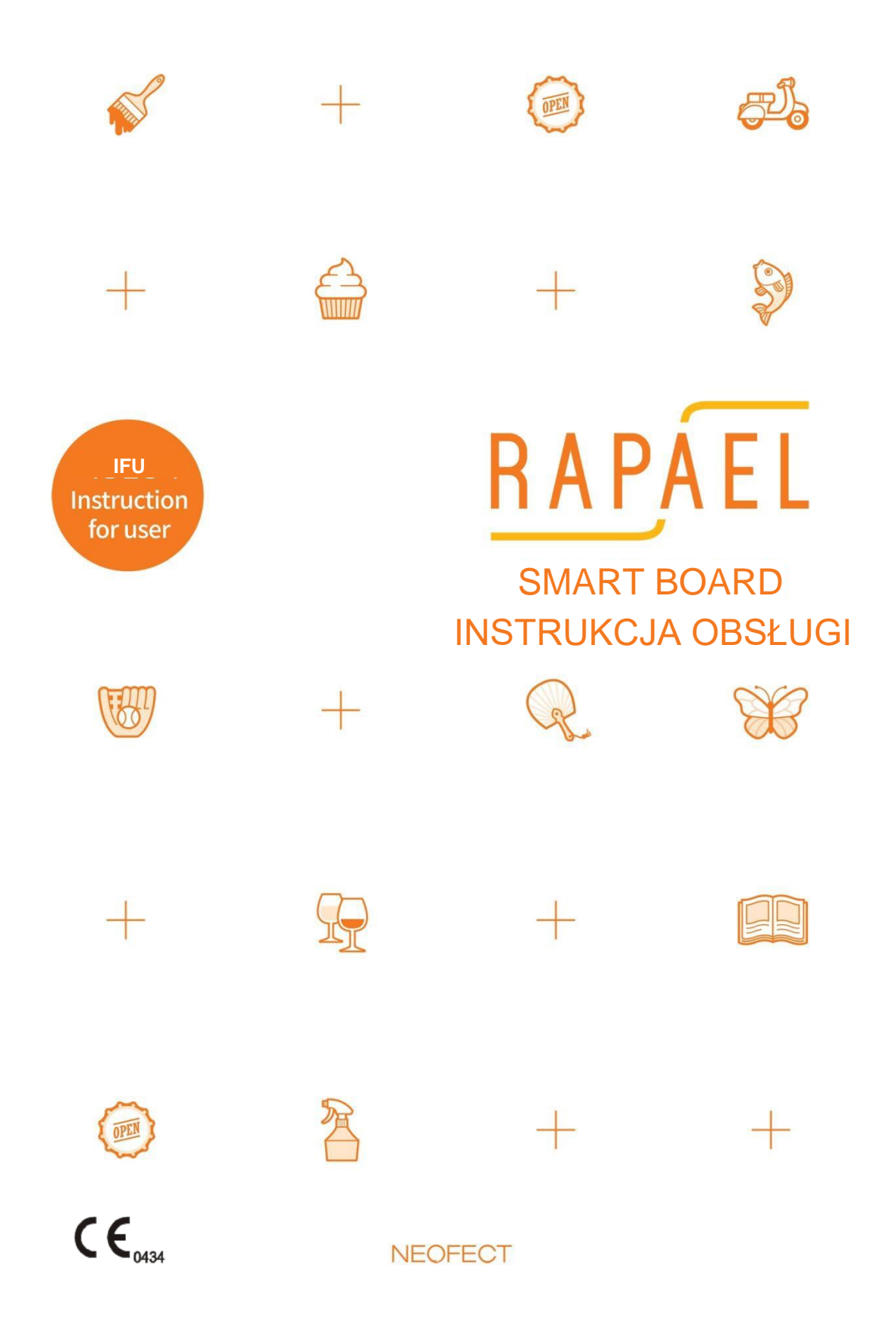

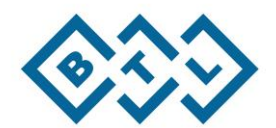

# <span id="page-1-0"></span>Spis treści

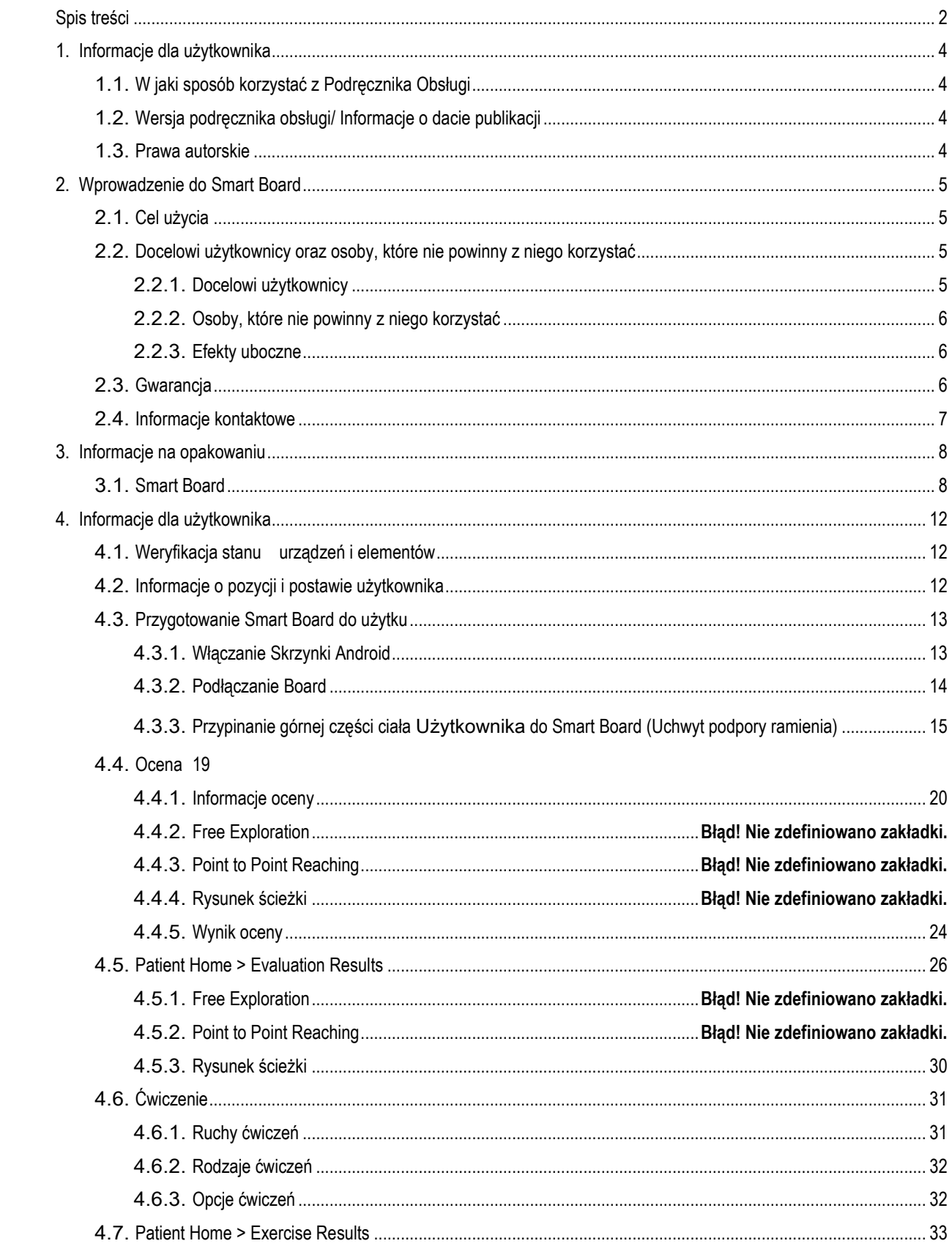

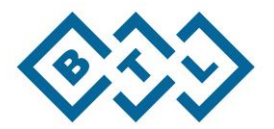

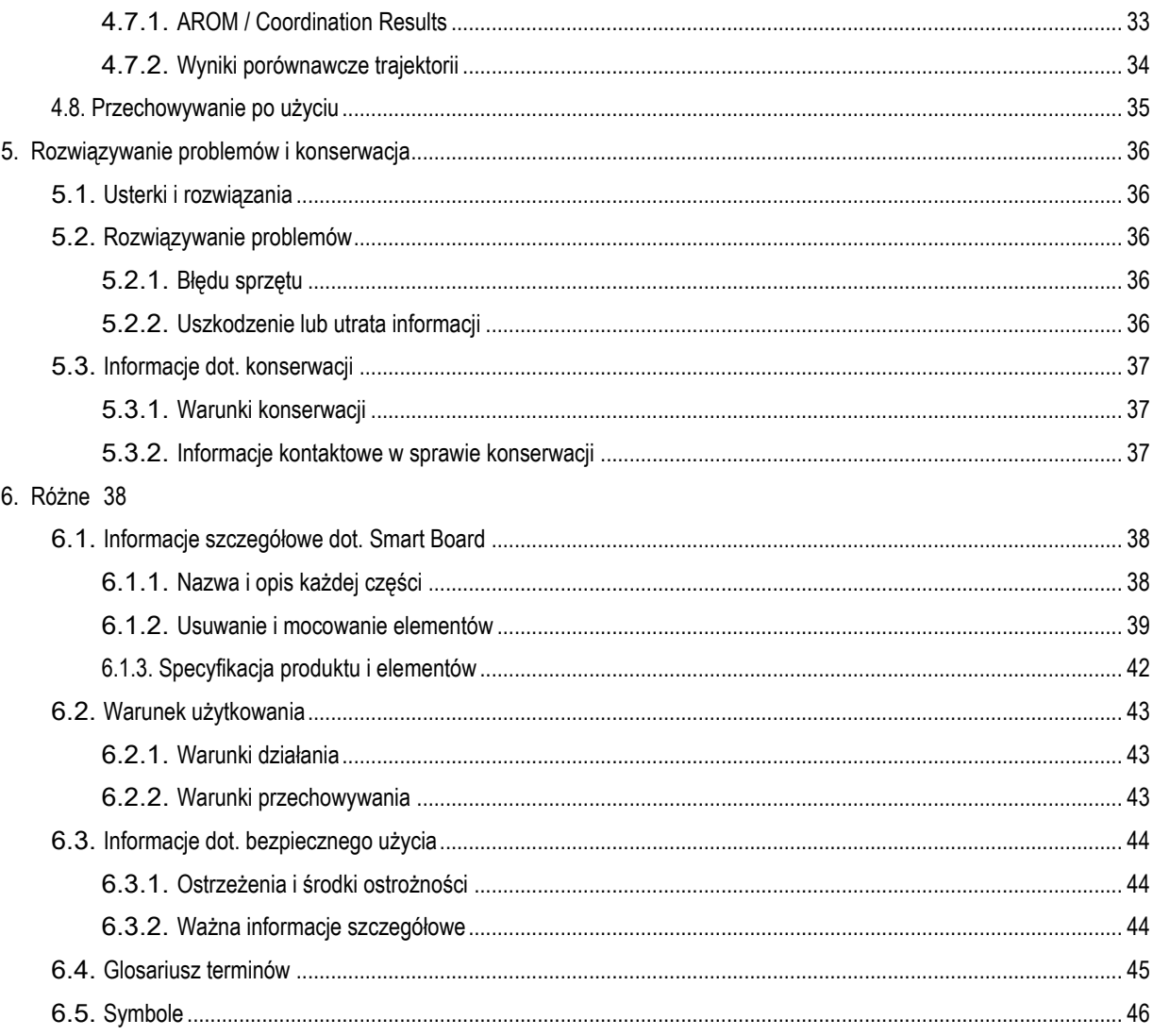

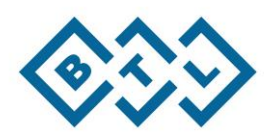

# <span id="page-3-0"></span>**1. Informacje dla użytkownika**

# <span id="page-3-1"></span>1.1. W jaki sposób korzystać z Instrukcji Obsługi

- 1) W przypadku wystąpienia problemu, patrz ▶ 5. [Rozwiązywanie problemów i konserwacja](#page-34-0)
- 2) Sprawdzić nazwy i opisy każdej z części RAPAEL Smart Board. ▶ 6.1. Informacje szczegółowe dot. Smart Board
- 3) Patrz słownik terminów, aby sprawdzić definicję trudnych terminów. ▶ [6.4.](#page-43-0) Słownik [terminów](#page-43-0)

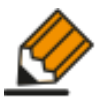

- Przed użyciem, należy zapoznać się z podręcznikiem w celu zapewnienia bezpiecznego i poprawnego zastosowania produktu.
- Podręcznik przedstawia instrukcje wraz z podstawowymi ustawieniami produktu, które stanowią standard.
- Ekrany i rysunki przedstawione w podręczniku mogą różnić się od rzeczywistego produktu.

# <span id="page-3-2"></span>1.2. Wersja podręcznika obsługi/ Informacje o dacie publikacji

- Wersja podręcznika instrukcji: IFU-RSBD\_C v.1.1.0 (20170504)\_en

- Data publikacji: 4 maja 2017

# <span id="page-3-3"></span>1.3. Prawa autorskie

- Prawa autorskie do niniejszego podręcznika obsługi należą do Neofect Co., Ltd.

Wykorzystanie lub reprodukcja części lub całego podręcznika bez uprzedniej zgody Neofect stanowi naruszenie prawa.

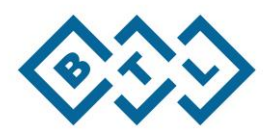

# <span id="page-4-0"></span>**2. Wprowadzenie do Smart Board**

# <span id="page-4-1"></span>2.1. Cel użycia

- RAPAEL Smart Board to urządzenie wykorzystywane do przywracania sprawności i funkcji manualnych kończyny górnej za pomocą zestawu ćwiczeń rehabilitacyjnych.

## <span id="page-4-2"></span>2.2. Docelowi użytkownicy oraz osoby, które nie powinny z niego korzystać

## <span id="page-4-3"></span>2.2.1. Docelowi użytkownicy

- Wiek użytkownika: Osoby od 15 do 90 lat, które należą do jednej z poniższych kategorii:

#### **Choroby neurologiczne**

- Guz mózgu
- Demencja
- Zespół Guillaina-Barrégo
- Choroba Moyamoya
- Stwardnienie rozsiane
- Choroba Parkinsona
- Uraz rdzenia kręgowego
- Udar
- Urazowe uszkodzenie mózgu

#### **Choroby mięśniowo-szkieletowe**

- Złamania kości
- Zapalenie stawu
- Uraz ścięgna/więzadła
- Bark zamrożony
- Zapalenie stożka rotatorów
- Zapalenie torebki stawowej
- Łokieć tenisisty

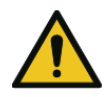

Korzystać jedynie w przypadku specyfikacji podanej powyżej. W przypadku wszystkich innych warunków, należy konsultować się z lekarzem odnośnie użycia.

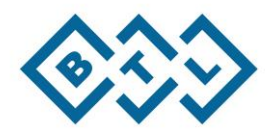

## <span id="page-5-0"></span>2.2.2. Osoby, które nie powinny z niego korzystać

- Okoliczności, w których nie należy korzystać z urządzenia, podane poniżej, nie zostały opracowane na podstawie testów klinicznych, a jedynie na podstawie opinii lekarzy.

W przypadku sytuacji wymienionych poniżej, nie należy korzystać z RAPAEL Smart Board bez uprzedniej konsultacji z lekarzem.

- Pacjenci z otwartymi ranami
- Pacjenci z ryzykiem infekcji skórnej
- Pacjenci z ograniczonym zakresem ruchów z powodu złamania
- Pacjenci, którzy niedawno doznali złamania
- Pacjenci, którzy doświadczają ostrych i nagłych bólów podczas ruchu stawów lub rozciągania mięśni
- Pacjenci, u których kurczowość jest wyższa niż standardowa 3 na skali MAS (Zmodyfikowanej Skali Ashwortha)
- Jeśli na leczonej części ciała występuje zadrapanie lub wysypka podczas używania urządzenia

# <span id="page-5-1"></span>2.2.3. Efekty uboczne

- Mogą wystąpić następujące efekty uboczne, które nie zostały ujawnione w badaniach klinicznych. W przypadku wystąpienia efektu ubocznego, należy natychmiast zaprzestać stosowania urządzenia oraz skonsultować się z lekarzem.

- Ciągłe wykonywanie ćwiczeń powyżej progu bólu może pogorszyć ból.
- Nieprawidłowe zapięcie użytkownika paskiem elementu mocującego może spowodować zadrapanie lub wysypkę na skórze użytkownika.

# <span id="page-5-2"></span>2.3. Gwarancja

- Neofect Co., Ltd jest odpowiedzialna za wady produkcyjne RAPAEL Smart Board lub uszkodzenie produktu oraz nieprawidłowe działanie z powodu wadliwego opakowania lub nieprawidłowej dostawy.
- Elementy RAPAEL Smart Board oraz oprogramowanie nie są objęte gwarancją.
- Okres gwarancji wynosi 1 rok od daty dostawy.

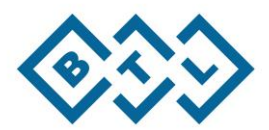

## <span id="page-6-0"></span>2.4. Informacje kontaktowe

- W przypadku pytań, prosimy o kontakt, korzystając z informacji podanych poniżej.

#### **PRODUCENT**

#### **Neofect Co., Ltd.**

- Strona główna: [www.neofect.com](http://www.neofect.com/)
- E-mail: [rapael@neofect.com](mailto:rapael@neofect.com)
- Telefon: +82–31-889-8521 (Czas dostępności telefonicznej: Dni robocze 10:00 18:00)
- Adres: 152 Jookjeon Rd., Dankook University, West Building #401, Suji-gu, Yongin, Gyeonggi-do, Republika Korei Południowej

#### **DYSTRYBUTOR**

**BTL Polska Sp. z o. o.**

Ul. Leonidasa 49

02-239 Warszawa

tel. 22 667 02 76

fax. 22 667 95 39

www.btlnet.pl

e-mail: btlnet@btlnet.pl

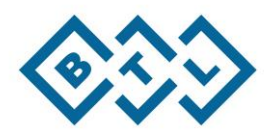

# <span id="page-7-0"></span>**3. Informacje na opakowaniu**

# <span id="page-7-1"></span>3.1. Smart Board

- The RAPAEL Smart składa się z następujących elementów.

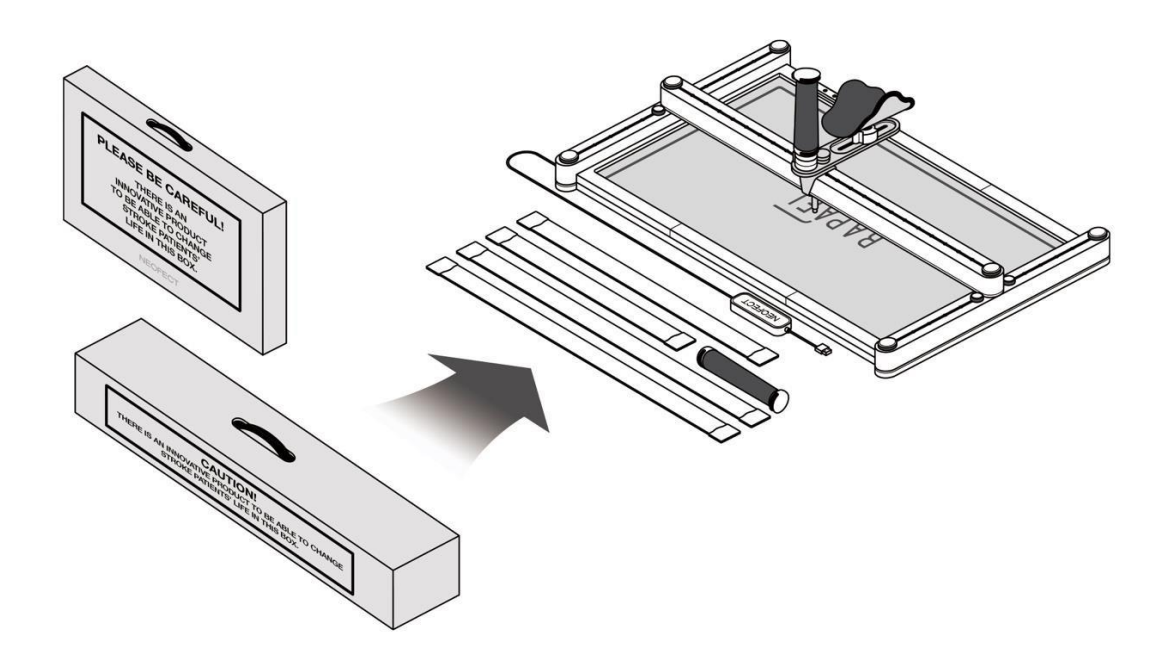

#### **Pakiet 1**

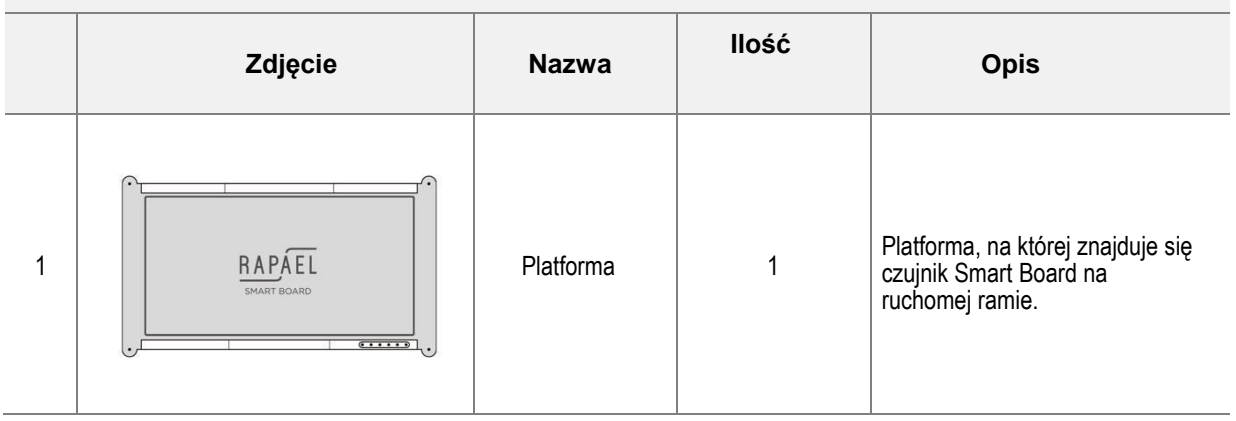

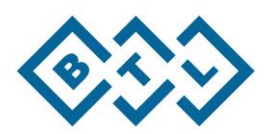

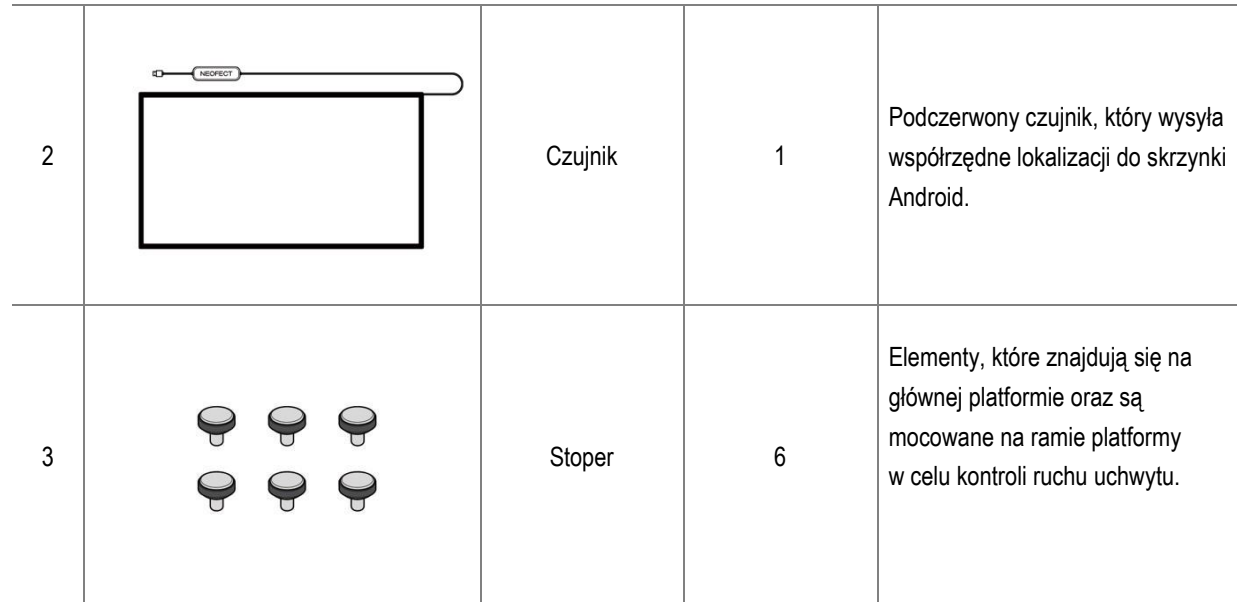

**Pakiet 2**

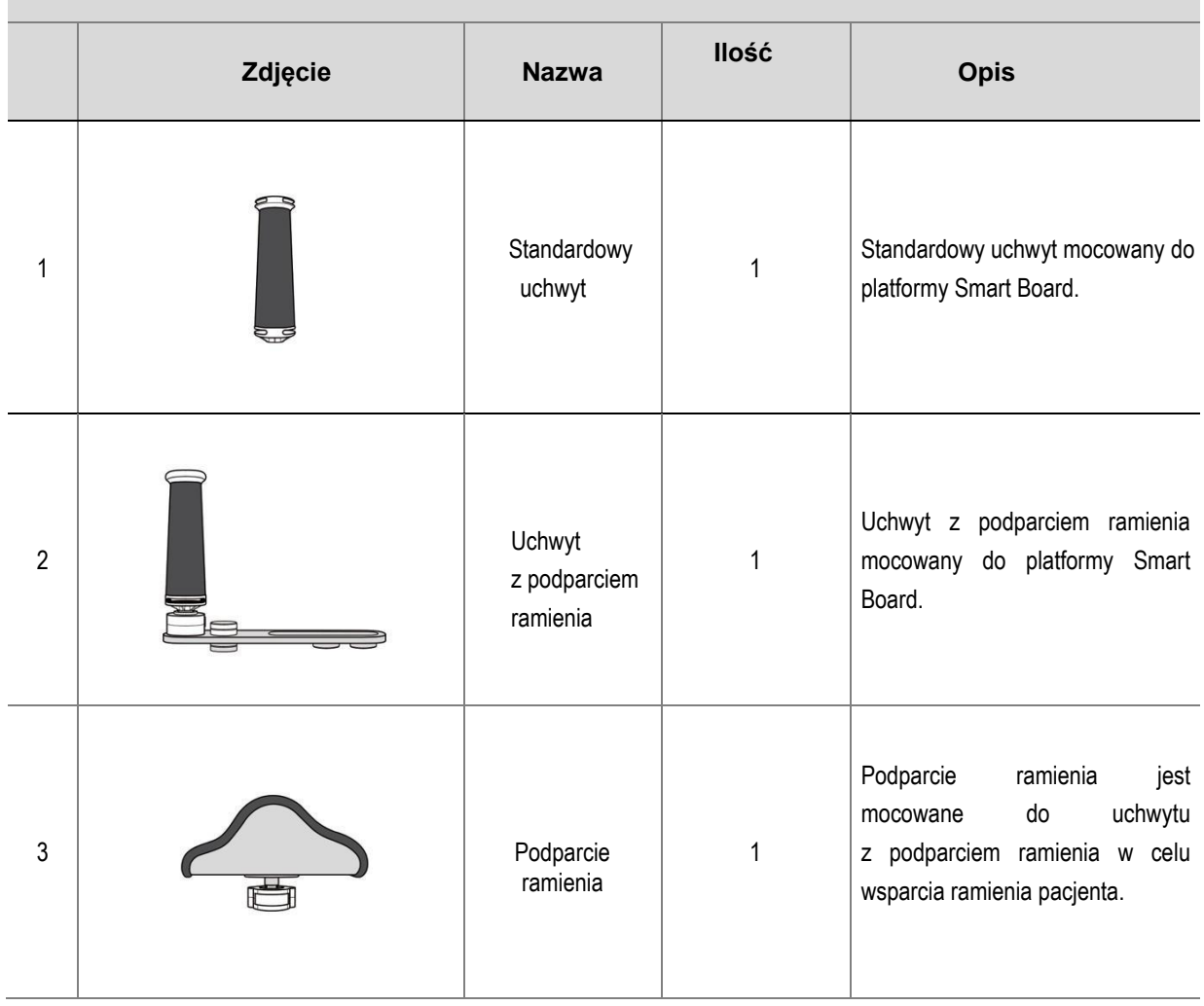

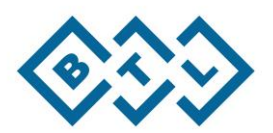

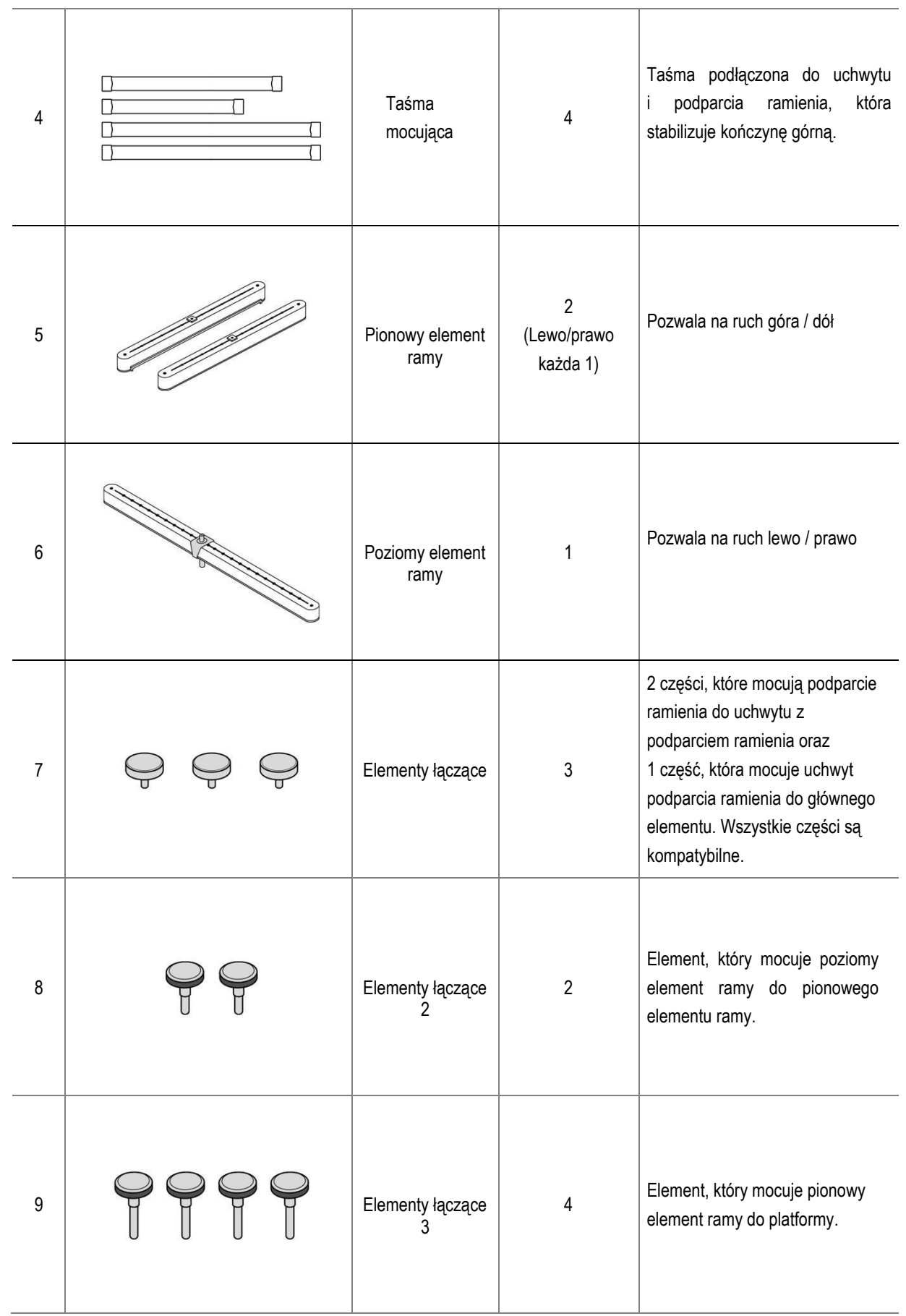

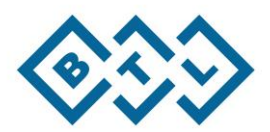

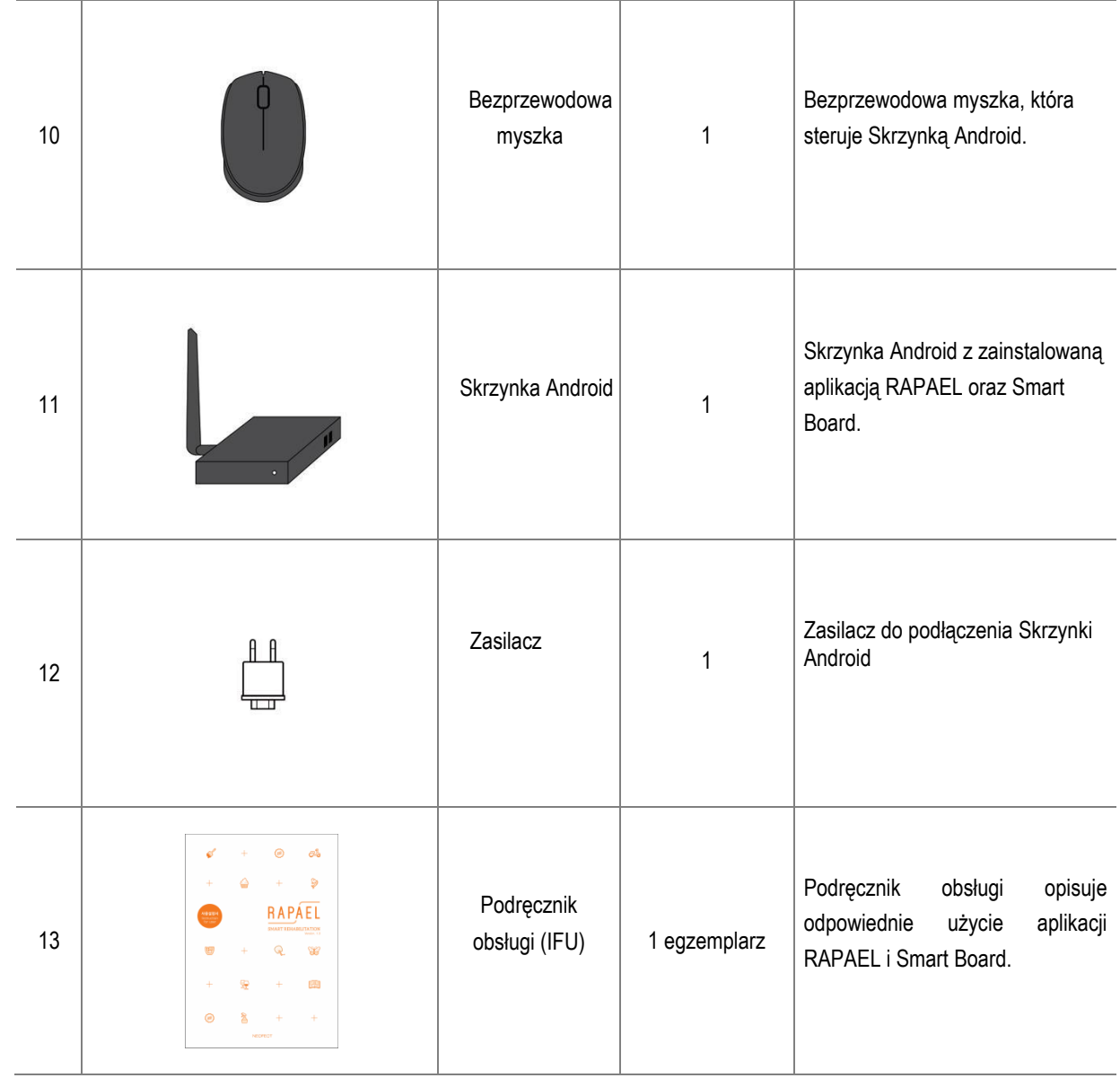

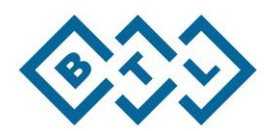

# <span id="page-11-0"></span>**4. Informacje dla użytkownika**

# <span id="page-11-1"></span>4.1. Weryfikacja stanu urządzeń i elementów

- Sprawdzić konieczne elementy przed użyciem.
- Sprawdzić pod kątem uszkodzeń oraz, czy elementy są nieuszkodzone, celem bezpiecznego używania.
- <span id="page-11-2"></span>4.2. Informacje o pozycji i postawie użytkownika

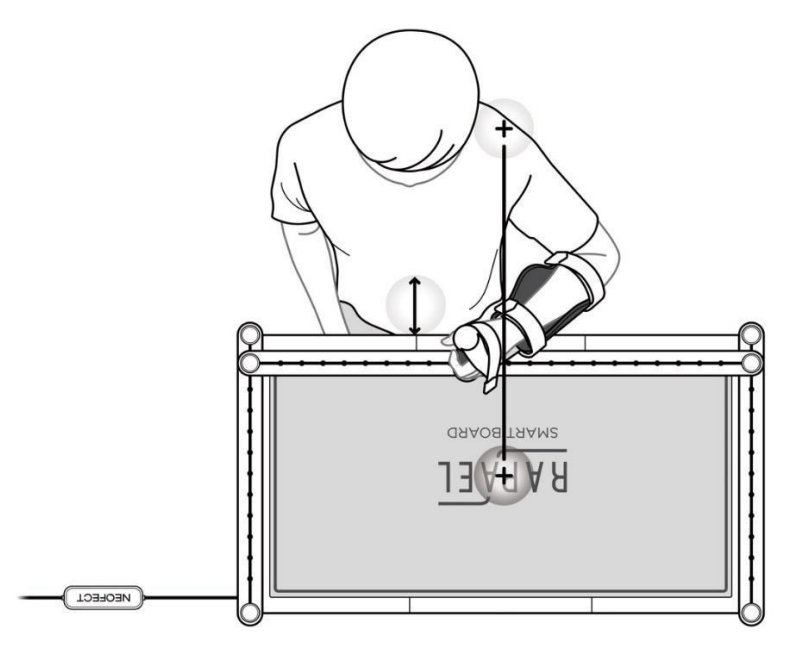

- ① Umieścić monitor tak blisko Smart Board jak to możliwe
- ② Usiąść tak, aby staw barkowy użytkownika znajdował się na środku Smart Board.
- ③ Usiąść na odległość pięści od Smart Board.
- ④ Umieścić łokcie na stole pod kątem 90 ° i skontrolować wysokość stołu i krzesła, tak aby oba barki były na jednym poziomie (położenie obu stawów barku musi być takie same).
- \* Fizjoterapeuta powinien stać po chorej stronie użytkownika.

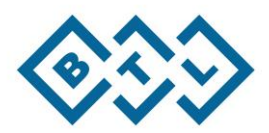

# <span id="page-12-0"></span>4.3. Przygotowanie Smart Board do użytku

## <span id="page-12-1"></span>4.3.1. Włączanie Skrzynki Android

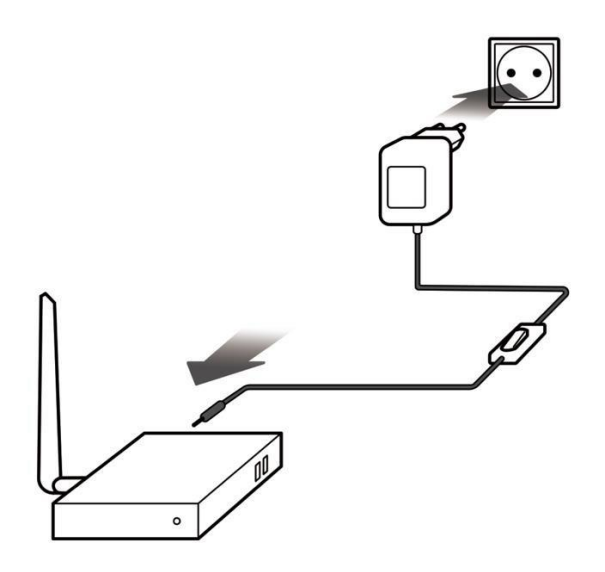

1) Podłączenie zasilacza mocy z tyłu Głównej części oraz podłączenie zasilacza do gniazdka.

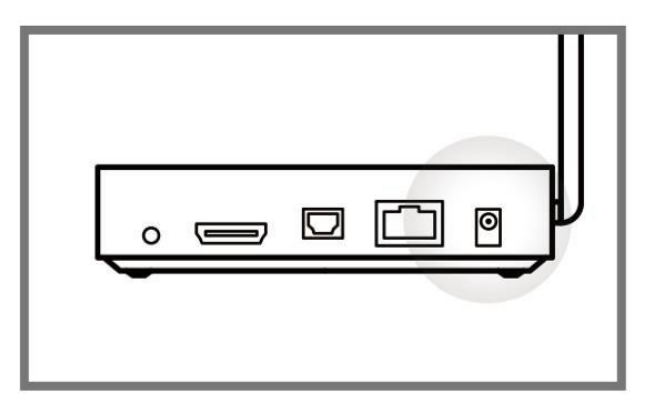

2) Wcisnąć przycisk zasilania znajdujący się na zasilaczu.

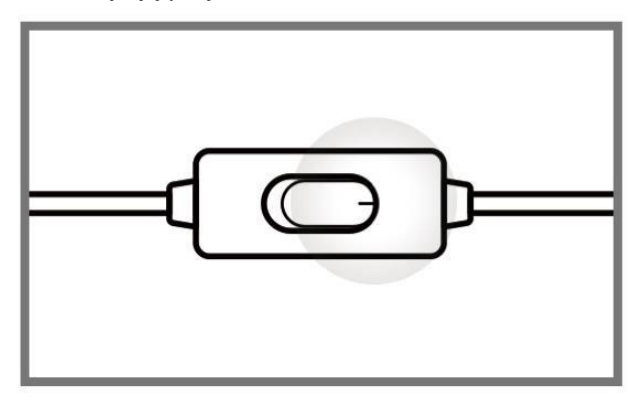

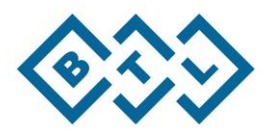

3) ŚWIATŁO ZASILANIA LED zapali się na Głównej Skrzynce, kiedy system zostanie włączony.

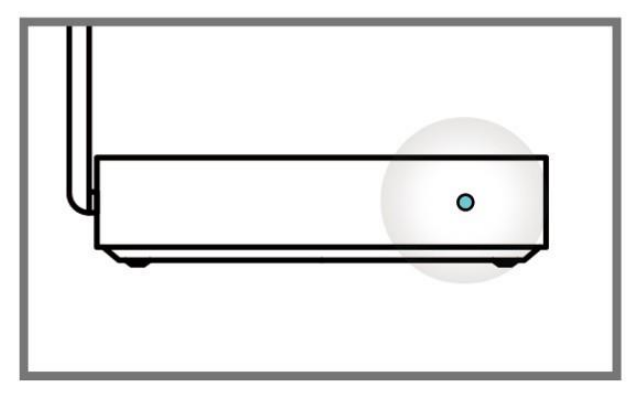

## <span id="page-13-0"></span>4.3.2. Podłączanie platformy

1) Podłączyć port USB znajdujący się na platofrmie do skrzynki Android.

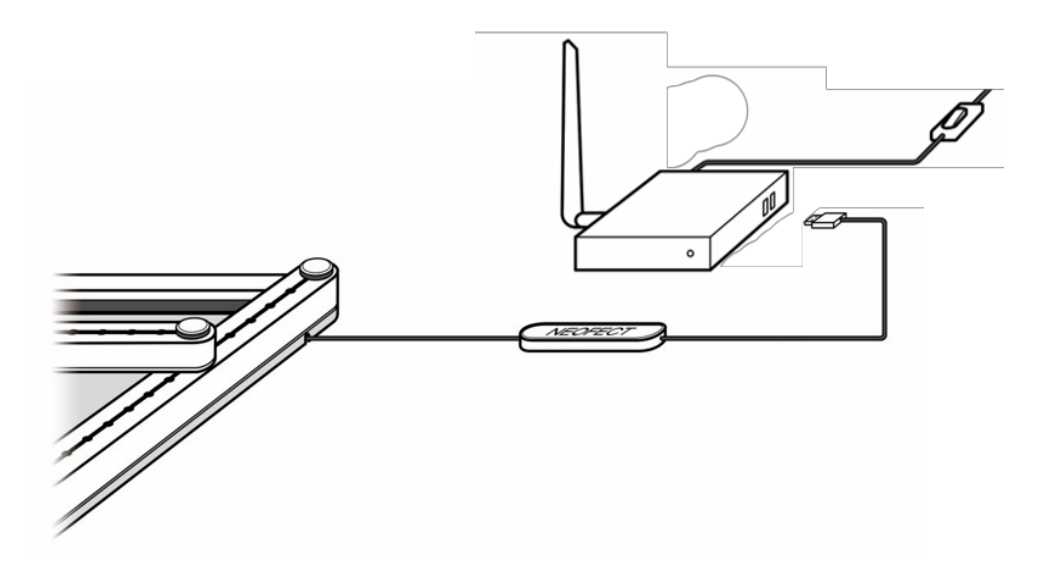

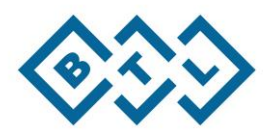

# <span id="page-14-0"></span>4.3.3. Przypinanie górnej części ciała Użytkownika do Smart Board (Uchwyt z podparciem ramienia)

### **4.3.3.1. Umieszczanie ramienia**

1) Odłączyć element łączący z podparciem ramienia i ustawić odległość od uchwytu, w zależności od długości dolnego łokcia użytkownika.

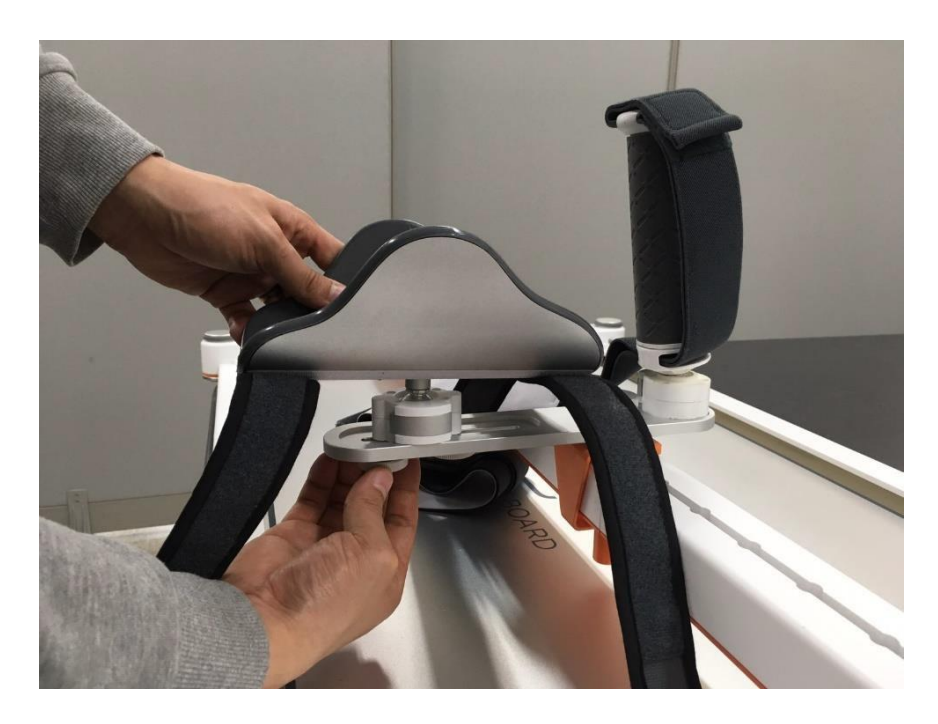

2) Umieścić dłoń pacjenta pomiędzy uchwytem i paskiem oraz poprosić pacjenta o przytrzymanie uchwytu.

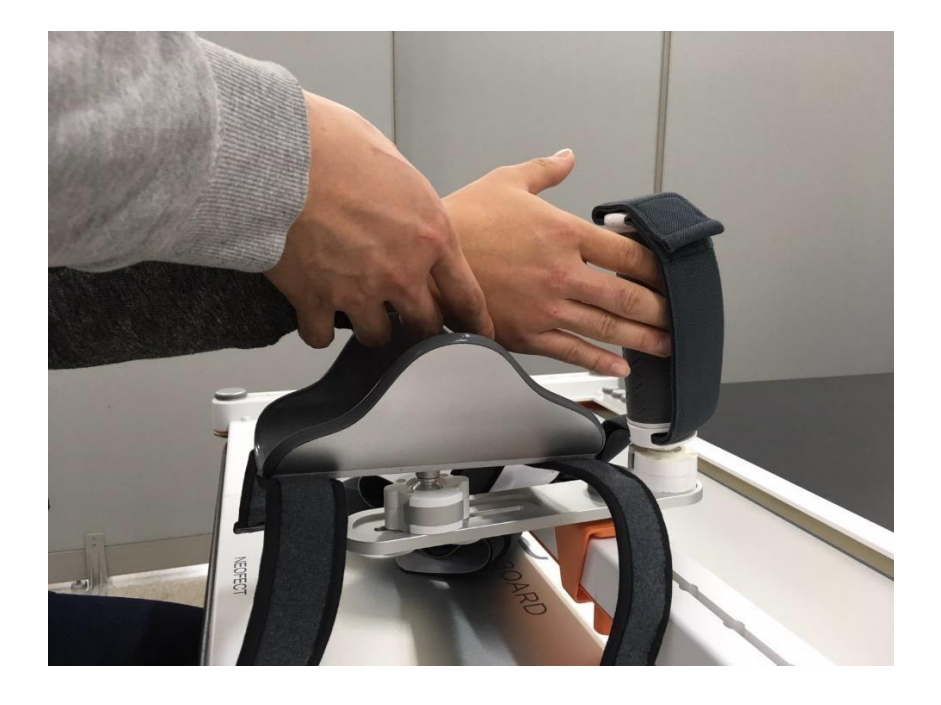

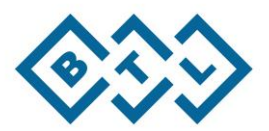

3) Dostosować uchwyt i podparcie ramienia tak, aby były dopasowane do ciała użytkownika, odpinając złącze kulowe oraz ponownie mocując je na swoim miejscu.

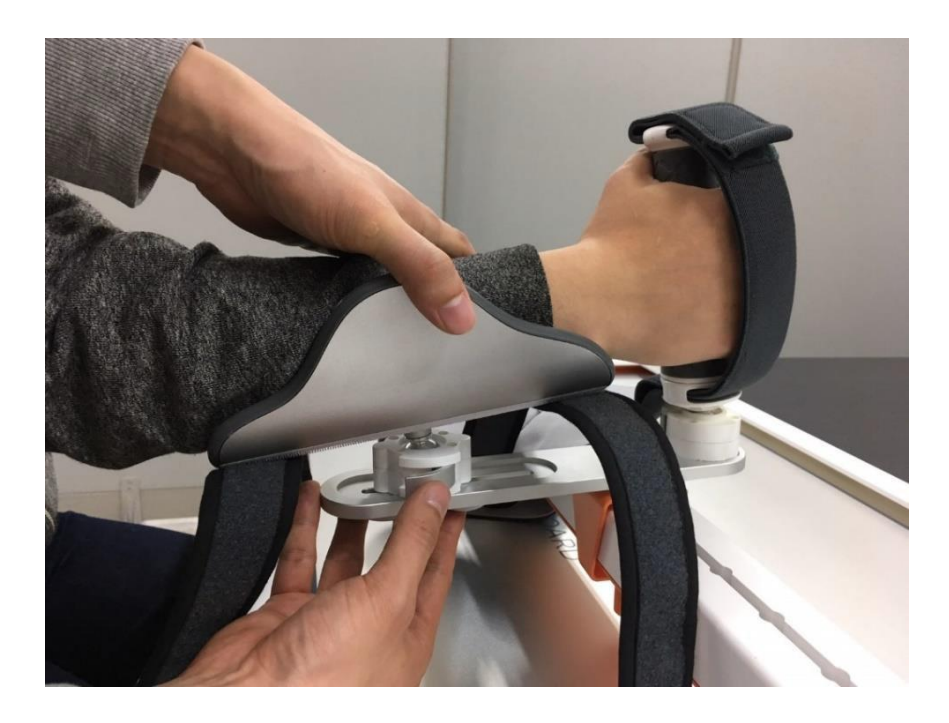

4) Unieruchomić ramię pacjenta za pomocą paska podparcia ramienia.

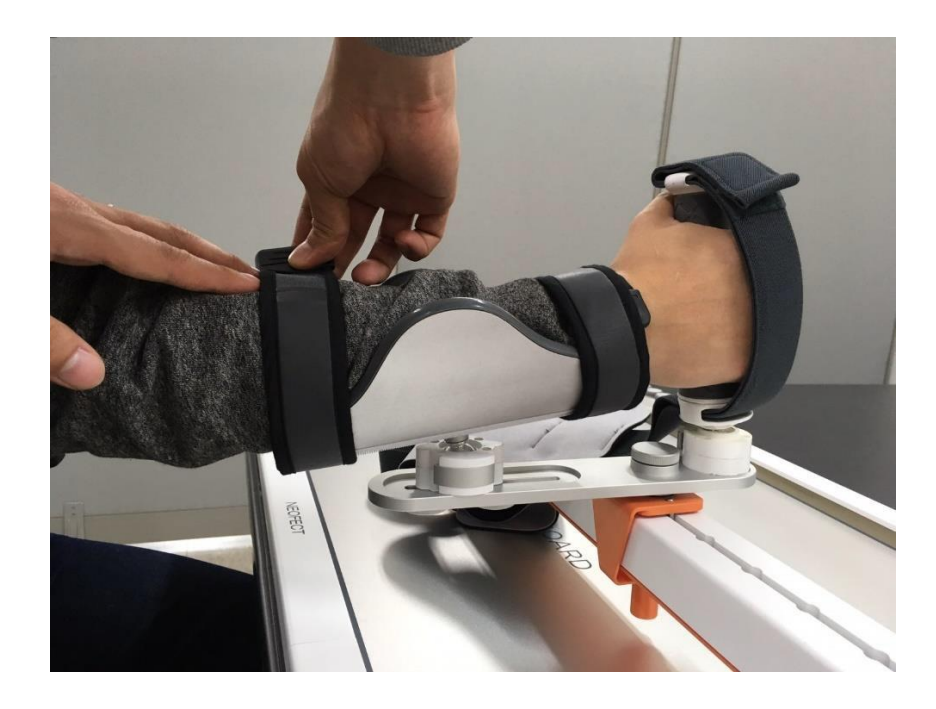

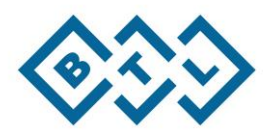

### **4.3.3.2. Wiązanie paska**

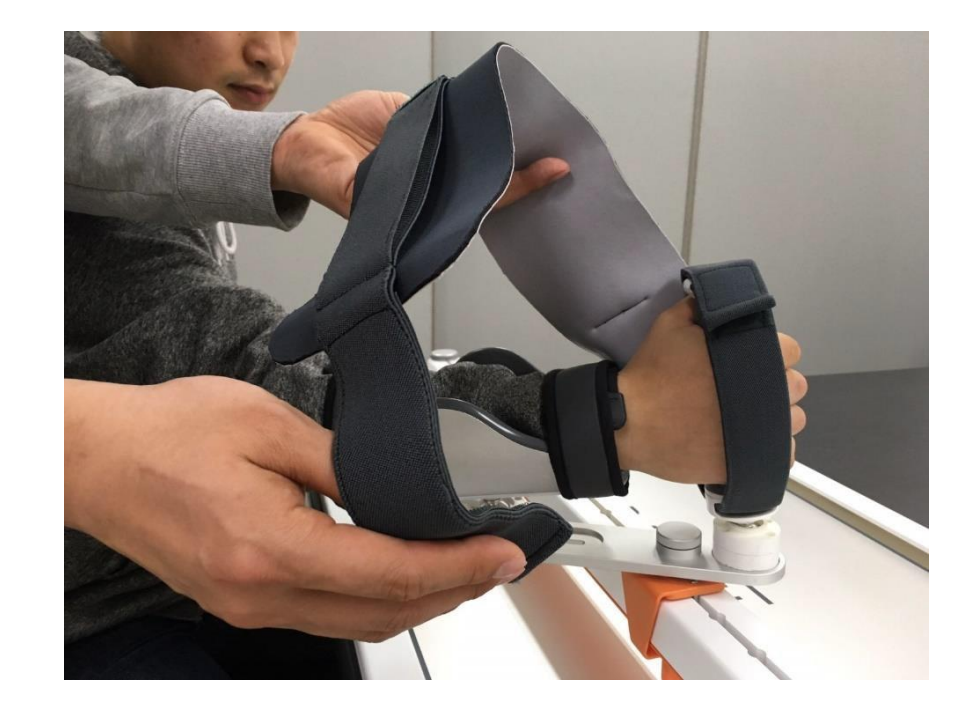

1) Przenieść pasek uchwytu na drugą stronę z odpowiednią siłą.

2) Owinąć nadgarstek pacjenta, przeciągając pasek pod nadgarstkiem pacjenta.

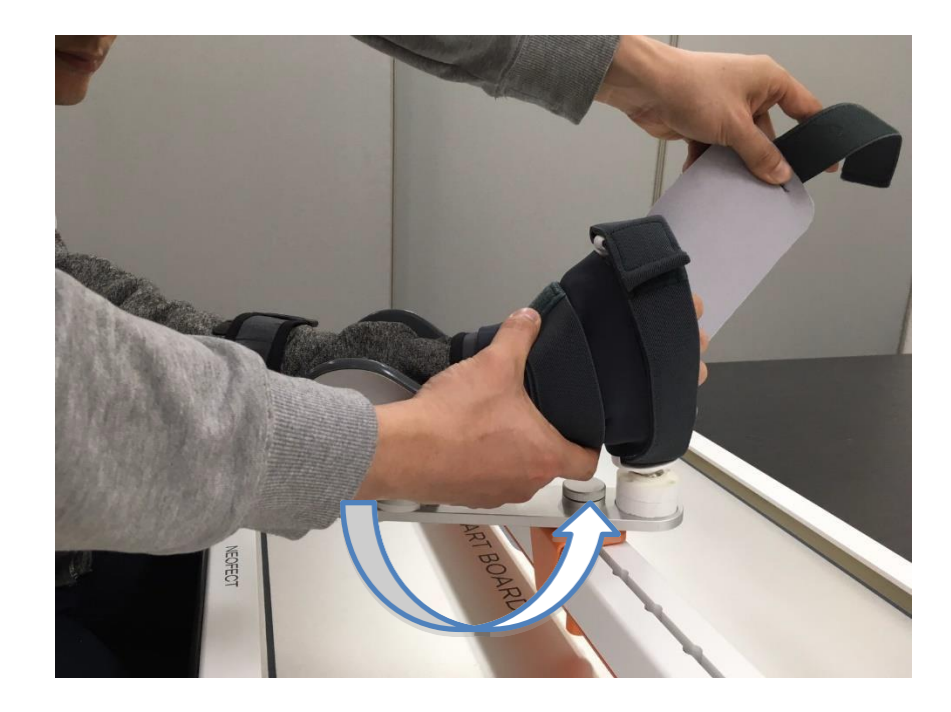

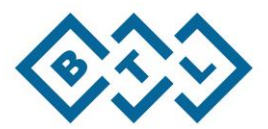

3) Przykryć uchwyt oraz palce pacjenta, przesuwając pasek ponownie na drugą stronę.

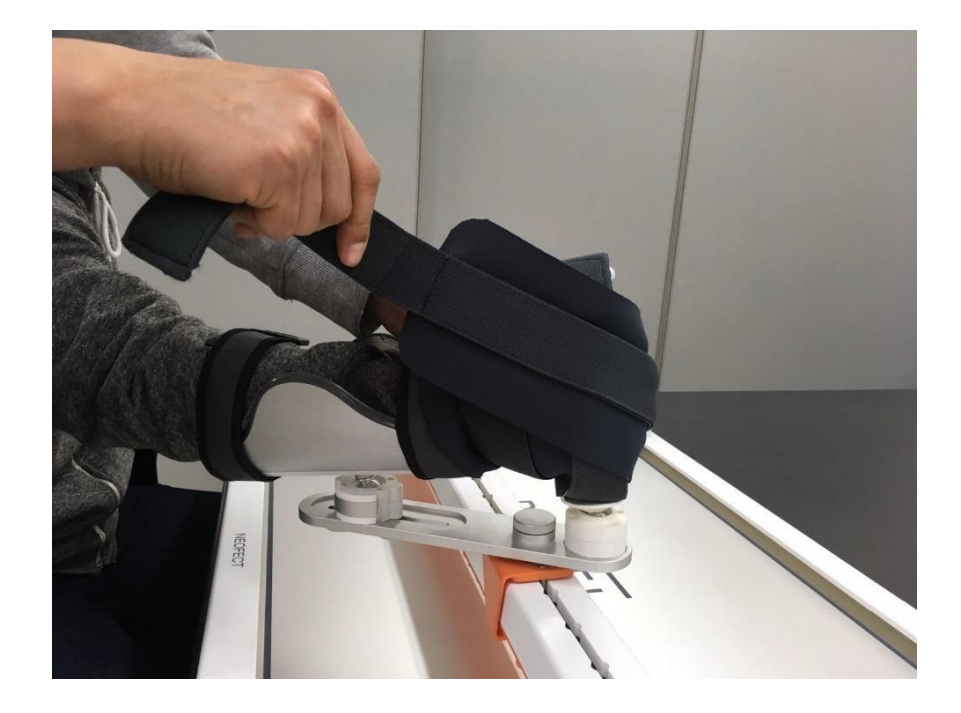

4) Ponownie przesunąć koniec paska na drugą stronę oraz za pomocą rzepu, zamocować pasek.

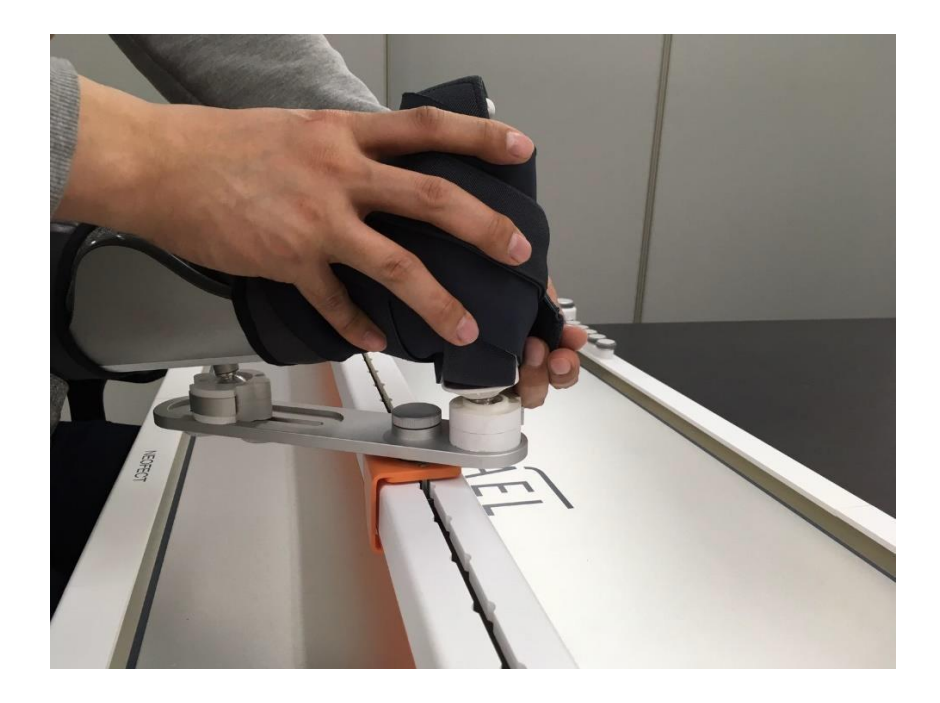

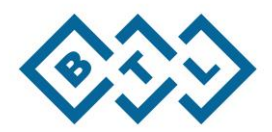

# <span id="page-18-0"></span>4.4. Ocena diagnostyczna

- Swobodny ruch > Droga do celu > Rysowanie kształtu; zakres możliwości ćwiczeń ramienia jest oceniany podczas trzech etapów.

- Po wyborze przycisk "Oceń" na Smart Board, otworzy się okienko z pytaniem o obszar, który ma zostać poddany ocenie. (konieczność wykonania 1-szej oceny)

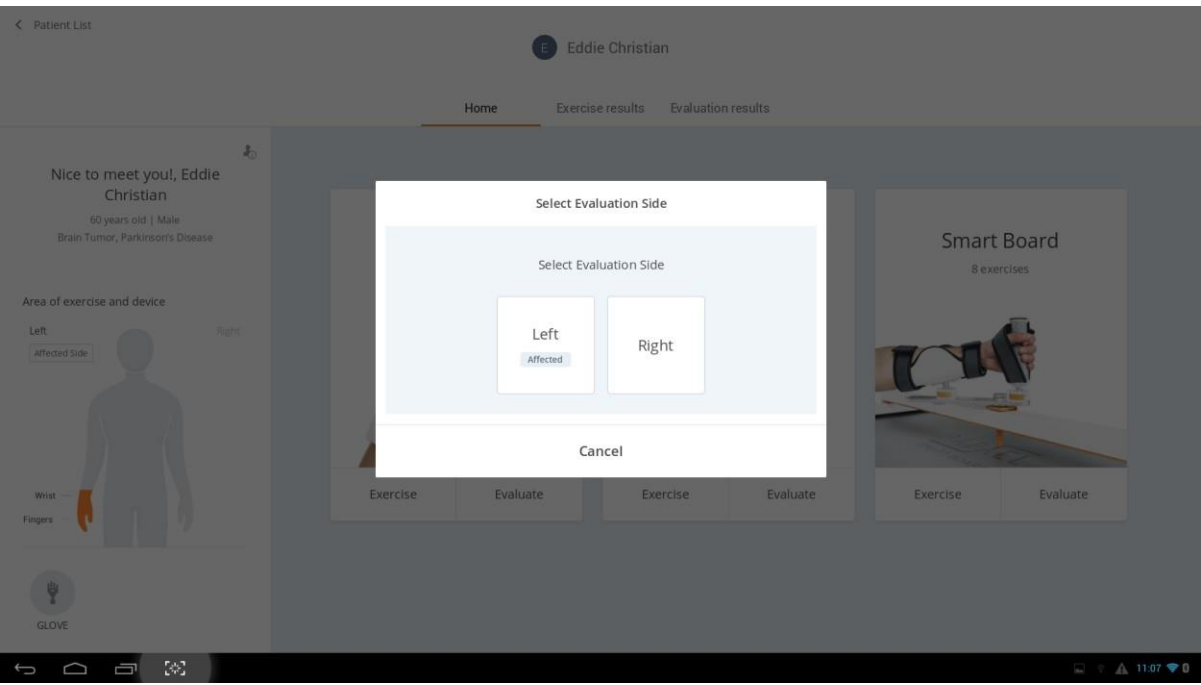

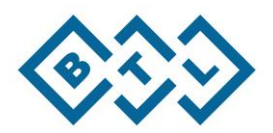

## <span id="page-19-0"></span>4.4.1. Informacje

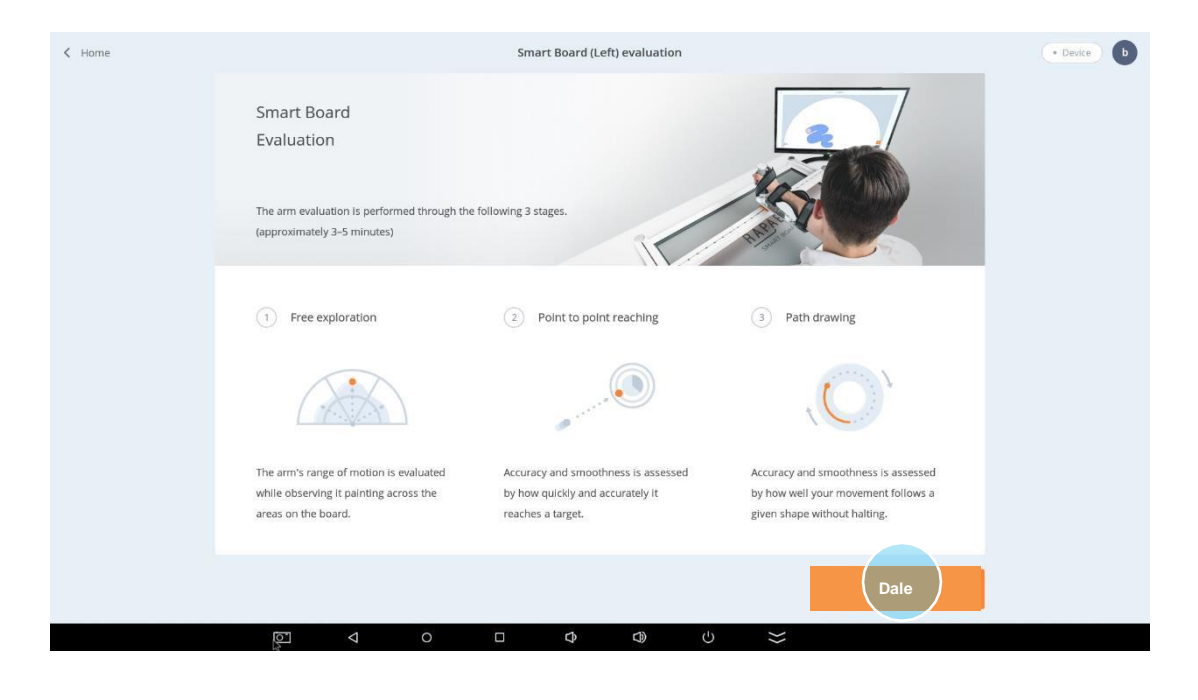

1) Zapoznać się z krótką informacją na temat każdej z 3 ocen, następnie wybrać przycisk "Dalej"

2) Przejrzeć dokładne rozmieszczenie oraz szczegóły przed wybraniem "Rozpocznij badanie"

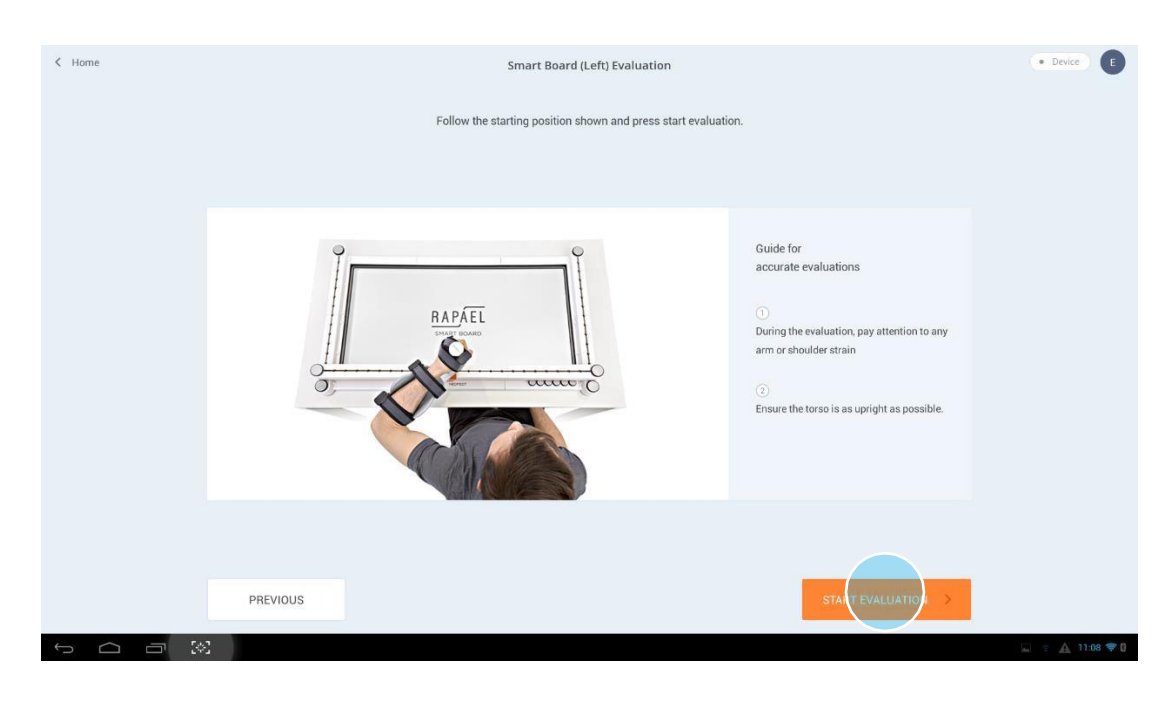

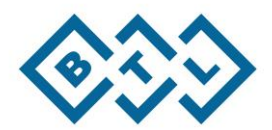

# 4.4.2. Swobodny ruch

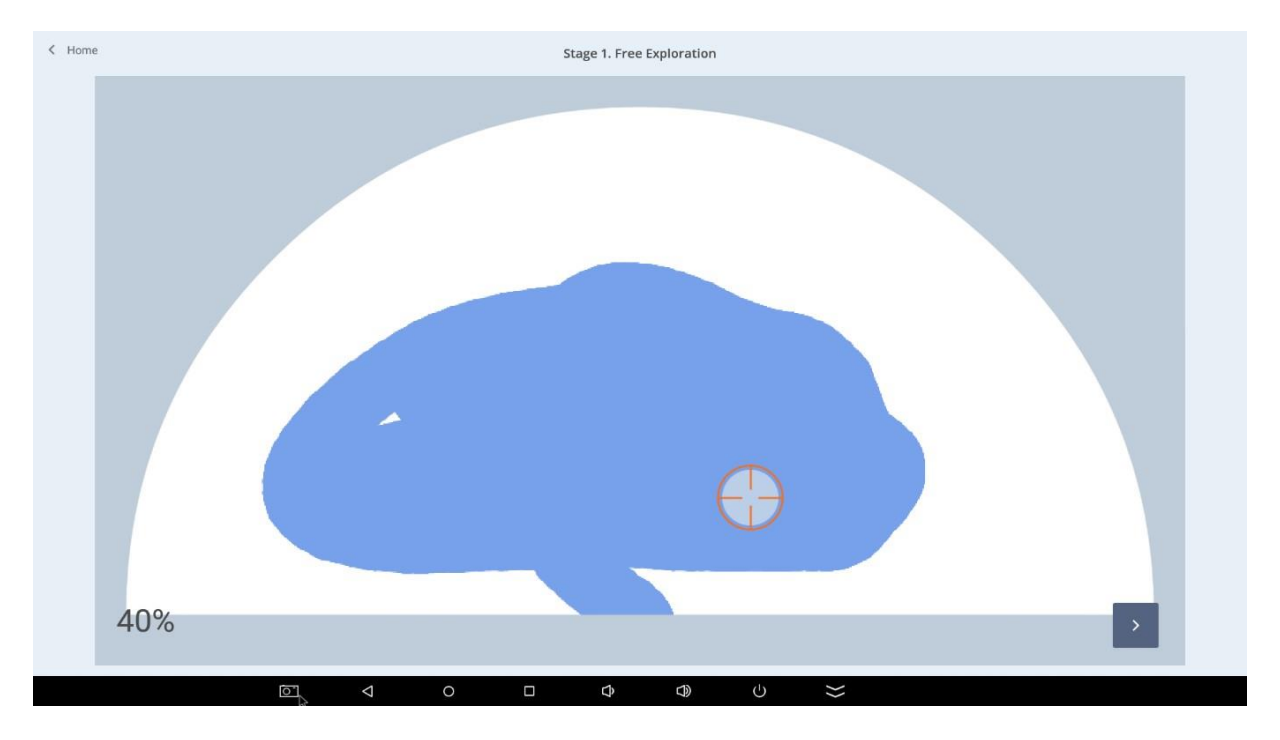

- Jest to zadanie oceniające, które pozwala na swobodny zakres ruchów na różnych obszarach Smart Board.

- 1) Cel: opracowanie wizualno-ruchowego obrazowania oraz pomiar zakresu ruchu (ROM)
- 2) Zadanie: W ciągu 60 sekund przesuwać ramieniem tak, jak to możliwe wewnątrz półkola na Smart Board. Najlepiej przesuwać ramieniem tak daleko od środka jak to tylko możliwe.

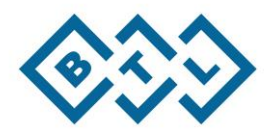

## 4.4.3. Droga do celu

- Jest to zadanie oceny funkcji zasięgu ramienia, która ocenia jak szybko i z jaką dokładnością pacjent potrafi sięgnąć danego celu.

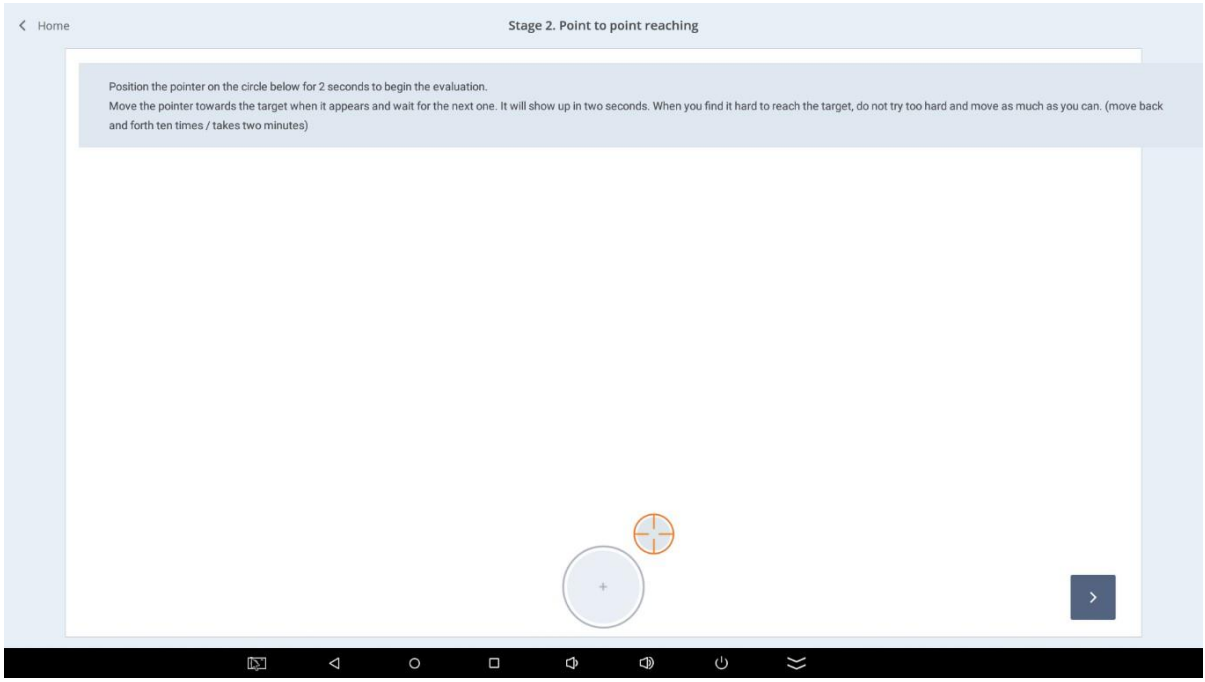

- 1) Cel: Ocena planowania ruchu dotycząca szybkości i dokładności dosięgnięcia punktu docelowego.
- 2) Zadanie: Wyciągnąć ramię i umieścić kursor wewnątrz koła, które pojawi się na ekranie. Pojawi się w sumie 10 celów pod 5 różnymi kątami oraz 2 różnymi odległościami.

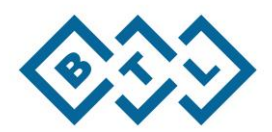

## 4.4.4. Rysowanie kształtu

- Jest to zadanie, które ocenia szczegółową koordynację ruchową ramienia, podczas gdy pacjent rysuje kształty różnych rozmiarów, podążając za ścieżką w różnych kierunkach.

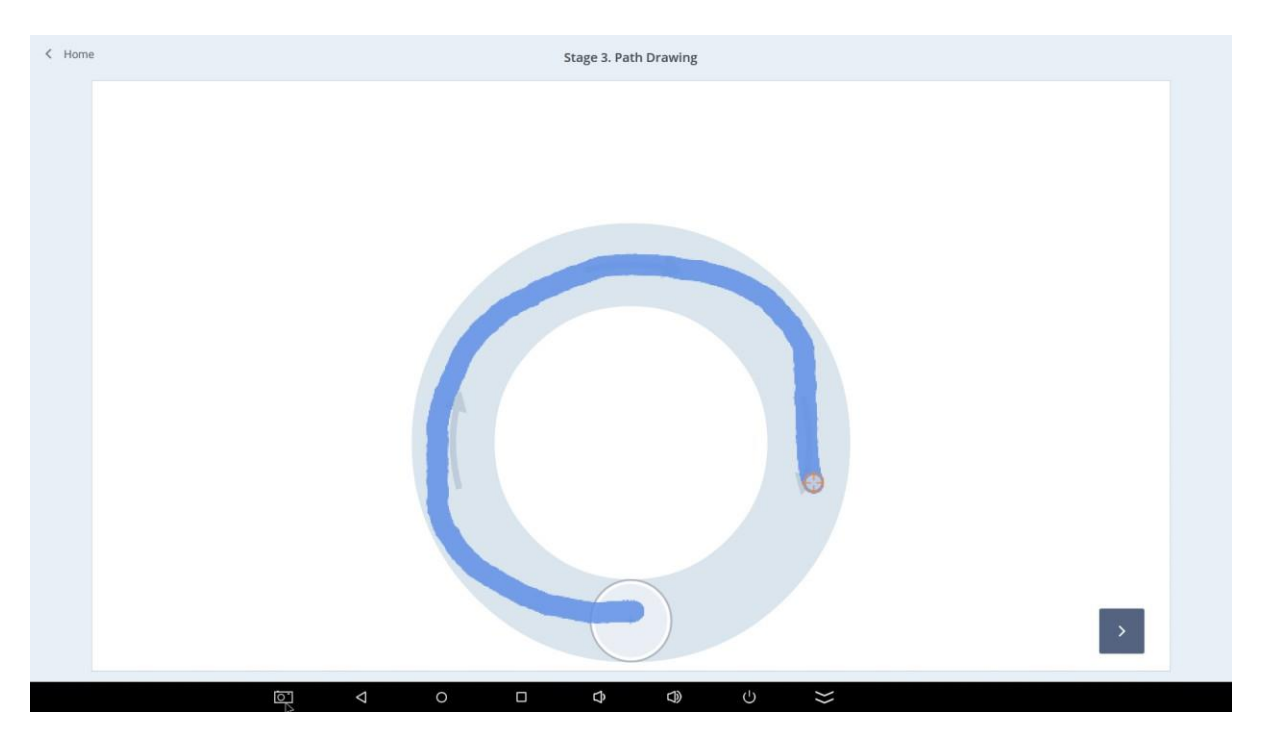

- 1) Cel: ocena, która korzysta z informacji zwrotnej pochodzącej z czujników, aby ocenić zdolności ruchowe pacjenta (umiejętność dostosowania ruchu w czasie rzeczywistym) oraz koordynację ruchową.
- 2) Zadanie: Należy podążać za daną ścieżką. Najpierw należy poruszać się w kierunku przeciwnym do kierunku wskazówek zegara, następnie w kierunku zgodnym ze wskazówkami zegara. Powrócić do punktu wyjściowego tak szybko, jak to możliwe. Podążać za kolistą ścieżką w kolejności od najmniejszej do największej.

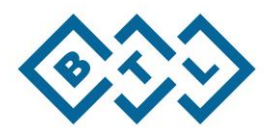

## <span id="page-23-0"></span>4.4.5. Wynik badania

Kiedy ocena zostanie zakończona, użytkownik zostanie przekierowany na strony z wynikami przedstawionymi dla każdej oceny.

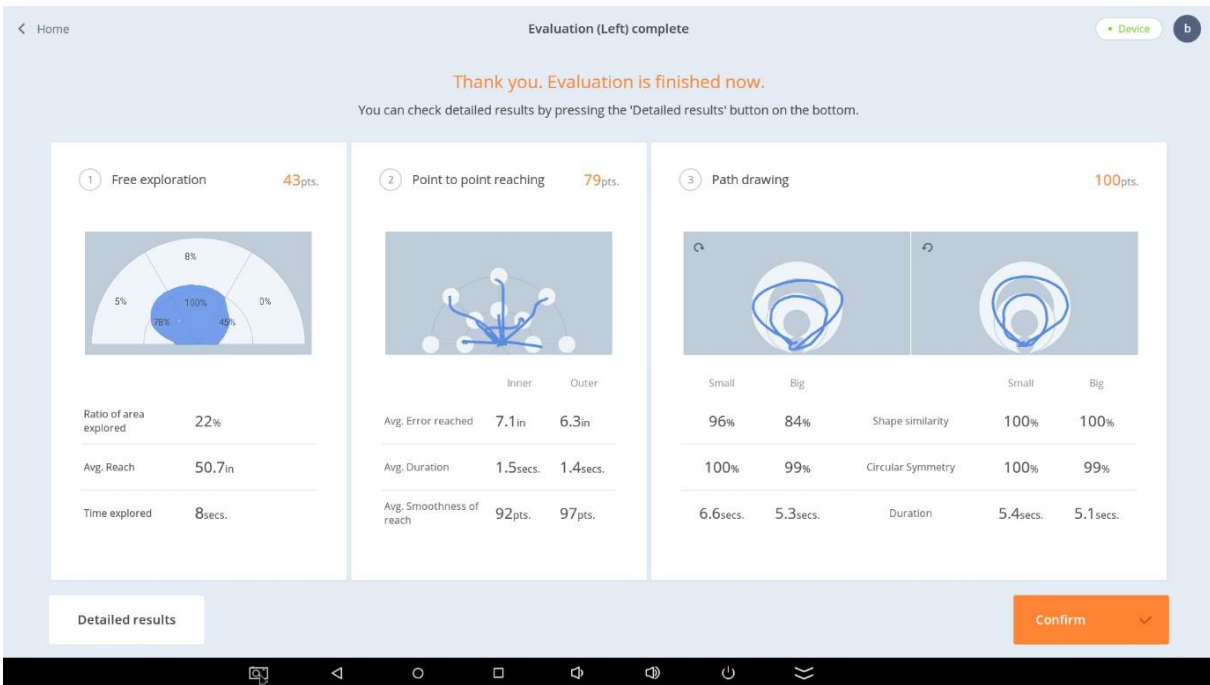

- 1) Swobodny ruch: przedstawia standardowy wynik (0 ~ 100 punktów) obliczonych na podstawie wielu pozycji.
	- a. Współczynnik opracowanego obszaru: przedstawia wartość procentową obszaru pokrytego przez pacjenta wewnątrz półkola.
	- b. Średni zasięg: średnia odległość do najdalszych punktów osiągniętych przez pacjenta od punktu wyjściowego na Smart Board.
	- c. Czas opracowania: Całkowity czas wykorzystany przez pacjenta do narysowania całkowitego obszaru. Jeśli pacjent narysował całkowity obszar w mniej niż 60 sekund, ten czas zostanie wyświetlony. Jeśli nie, czas zostanie wyświetlony jako 60 sekund.
- 2) Droga do celu: przedstawia standardowy wynik (0~100 punktów), obliczony na postawie wielu pozycji. Całkowity wynik to średni wynik uzyskany na podstawie 10 celów.
	- a. Średni dystans: odległość pomiędzy środkowym punktem każdego celu i miejscem, w którym kursor zostanie zatrzymany po raz pierwszy (wynik nie odzwierciedla ruchów przeprowadzonych po zatrzymaniu kursora).
	- b. Średni czas trwania: ilość czasu pomiędzy pojawieniem się celu i momentem, kiedy kursor zatrzyma się wewnątrz zakresu celu.
	- c. Średnia płynność ruchu: opisuje płynność ruchu kontynuowanego bez żadnych przerw.

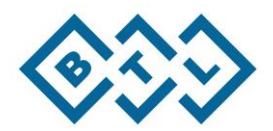

- 3) Rysowanie kształtu: przedstawia standardowy wynik (0 ~ 100 punktów) każdej ścieżki i kierunku, obliczonych na podstawie wielu pozycji. Całkowity wynik to średnia uzyskana na podstawie 4 wyników.
	- a. Podobieństwo kształtu: ocenia poprawność narysowanych ścieżek przez pacjenta odnośnie ogólnej ścieżki.
	- b. Symetria: ocenia jak blisko koła znajduje się kształt narysowany przez pacjenta, niezależnie od rozmiaru rysunku.
	- c. Czas trwania: czas potrzebny za wykonanie rysunku każdego kształtu.

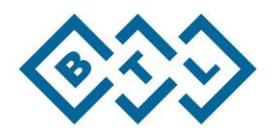

# <span id="page-25-0"></span>4.5. Pacjent > Wyniki badania

- Na ekranie Wyniki badania w panelu pacjenta, można porównać wyniki pacjenta z poprzednimi zapisami. Menu Wyniki badania po lewej stronie składa się z: Swobodny ruch, Droga do celu, Rysowanie kształtu.

## 4.5.1. Swobodny ruch

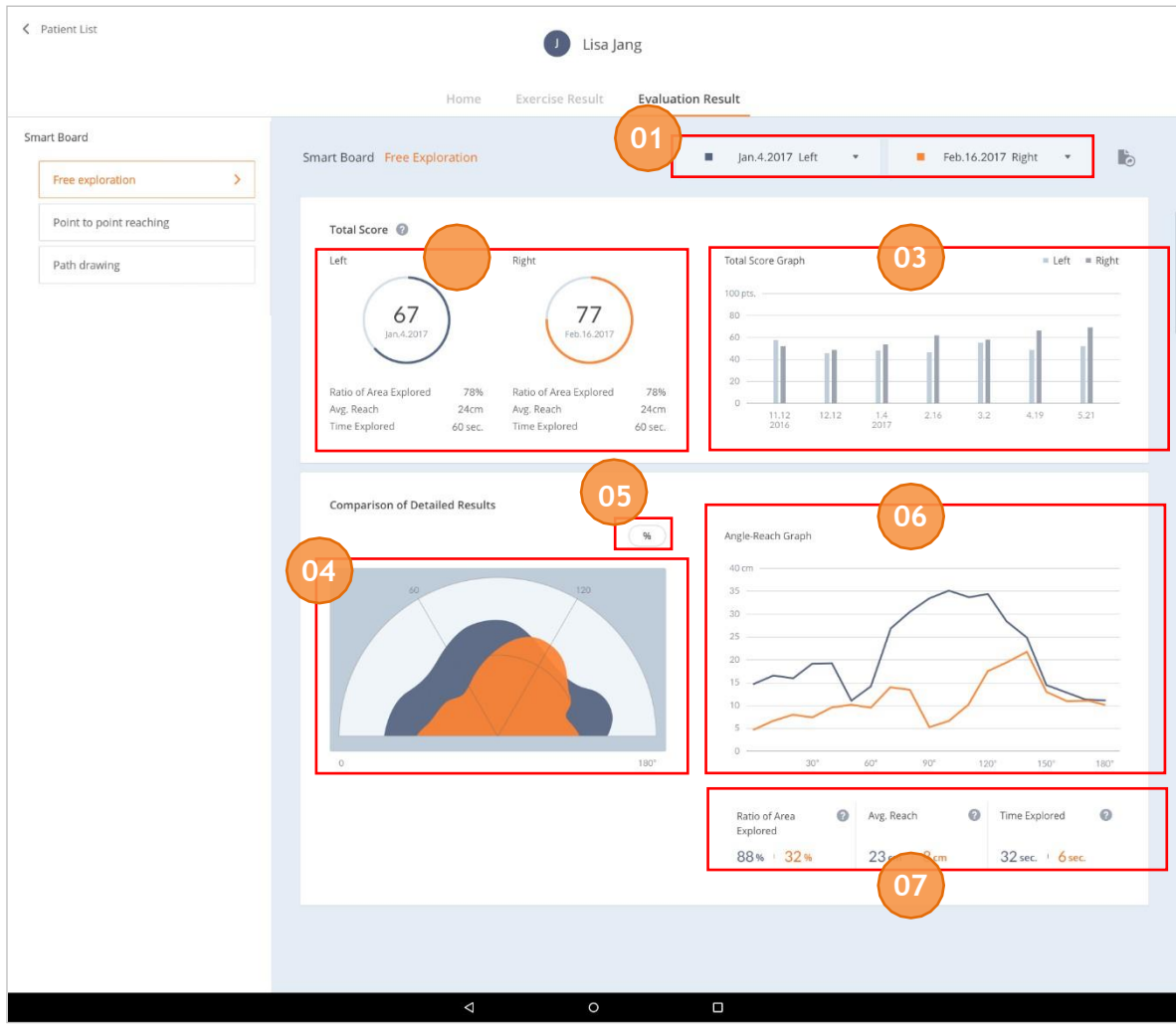

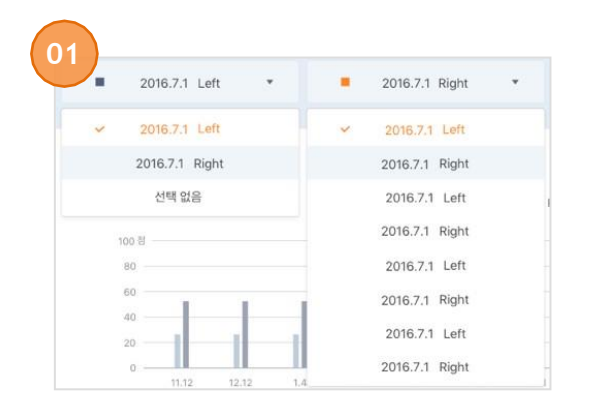

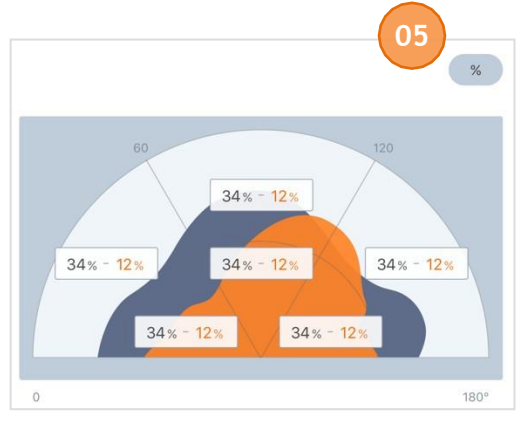

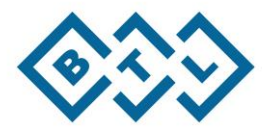

- Wybrać sesje, której wyniki mają zostać wyświetlone. Służy do porównywania dwóch wyników oceny lub, aby sprawdzić jedynie pojedynczy wynik oceny, należy wybrać "Brak Wyboru" (No Selection) po lewej stronie.
- Całkowity wynik użytkownika z wybranej sesji. Całkowity wynik Swobodny ruch jest przedstawiany na jednym wykresie.
- Rozwój wszystkich całkowitych wyników sesji dla wyników Swobodny ruch.
- Przedstawia rzeczywistą ścieżkę ruchów pacjenta podczas oceny.
- Po wyborze przycisku %, można sprawdzić proporcje procentowe dla wyszczególnionych obszarów 6 fragmentów ekranu.
- Wyświetla największą odległość pokonaną przez użytkownika pod każdym kątem na Smart Board w postaci wykresu (0°~180°).
- Szczegółowe wyniki dla Swobodny ruch. Po wyborze ikony znaku zapytania, można wyświetlić więcej informacji dla każdej pozycji.

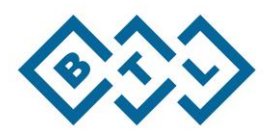

# 4.5.2. Droga do celu

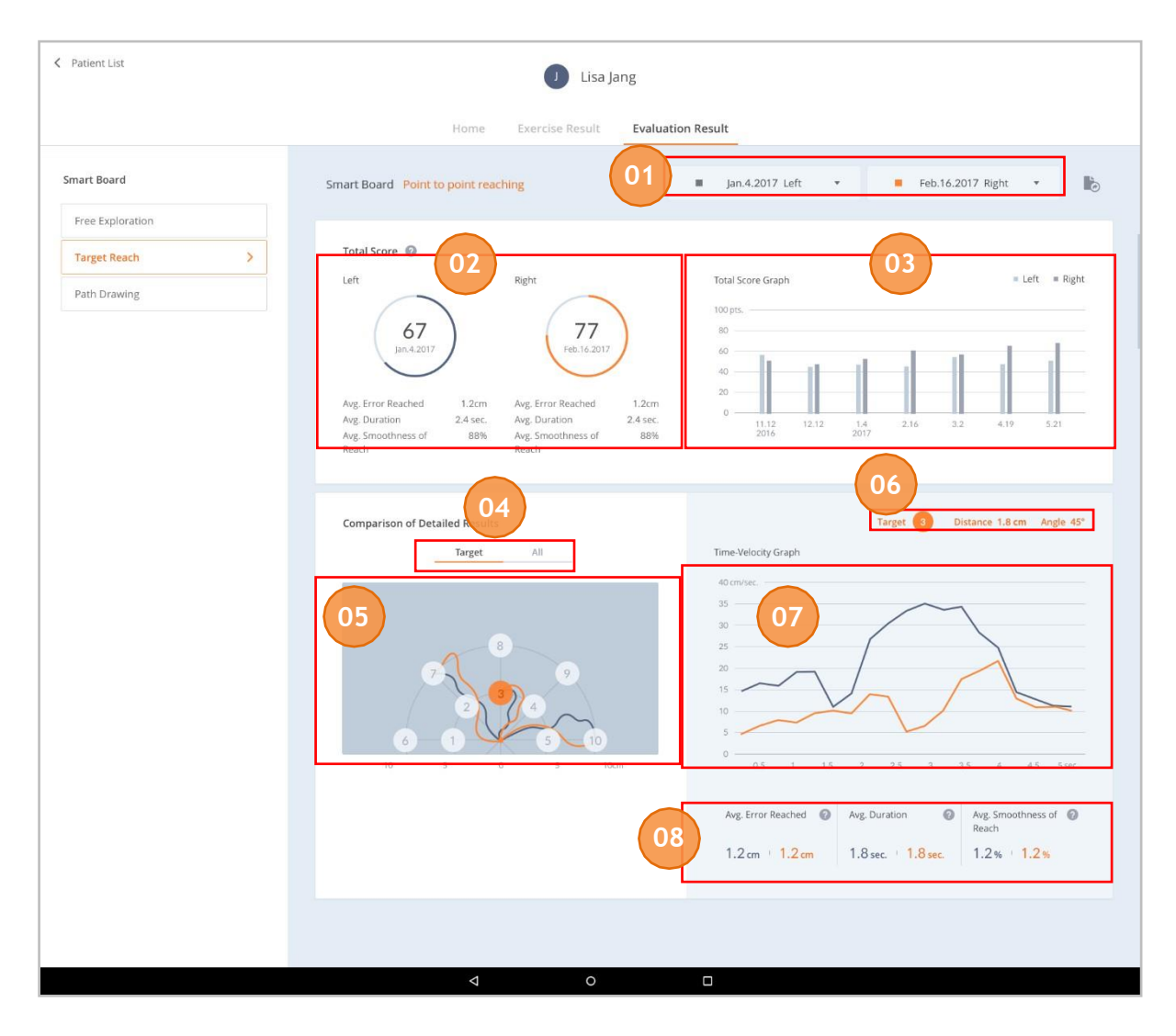

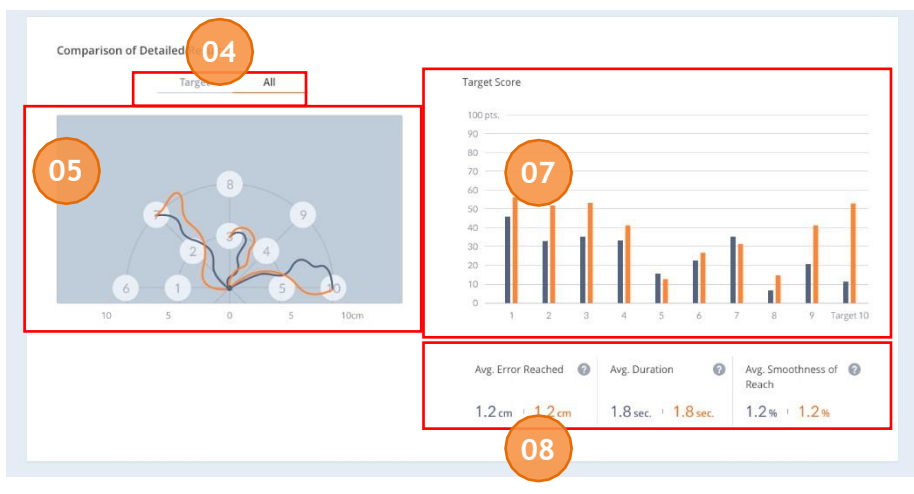

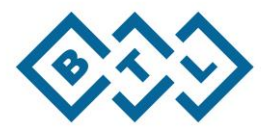

- ① Wybrać sesje, której wyniki mają zostać wyświetlone. Służy do porównywania dwóch wyników oceny lub, aby sprawdzić jedynie pojedynczy wynik oceny, należy wybrać menu "Brak wyboru" (No Selection) po lewej stronie.
- ② Całkowity wynik użytkownika z wybranej sesji. Całkowity wynik Drogi do celu jest wyświetlany w jednym wykresie.
- ③ Rozwój wszystkich całkowitych wyników sesji oceny Drogi do celu.
- ④ Wybrać i sprawdzić wyniki dla poszczególnych celów oraz całkowity wynik dla wszystkich celów.
- ⑤ Po wyborze przycisku dla poszczególnych celów w sekcji 4 ekranu, można sprawdzić ścieżkę ruchu pacjenta dla pojedynczego celu. Po wyborze przycisku Wszystkie cele w tej samej sekcji, można sprawdzić ścieżki ruchu pacjenta dla wszystkich celów.
- ⑥ Informacja dotycząca wybranej odległości i kątów celu jest wyświetlana w sekcji 5.
- ⑤ Po wyborze przycisku dla poszczególnych celów w sekcji 4 ekranu, wyświetlany jest wykres przedstawiający czas i prędkość dla każdego wybranego celu. Po wyborze przycisku Wszystkie cele w tej samej sekcji, wyświetla się wykres wyników dla każdego celu.
- ⑧ W zależności od przycisku, który zostanie wybrany w sekcji 4, można wyświetlić szczegółowe wyniki dla poszczególnych celów lub wszystkich celów. Po wyborze przycisku znaku zapytania, można wyświetlić informacje związane z tymi pozycjami.

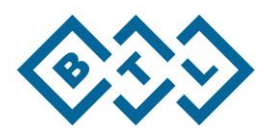

# <span id="page-29-0"></span>4.5.3. Rysowanie kształtu

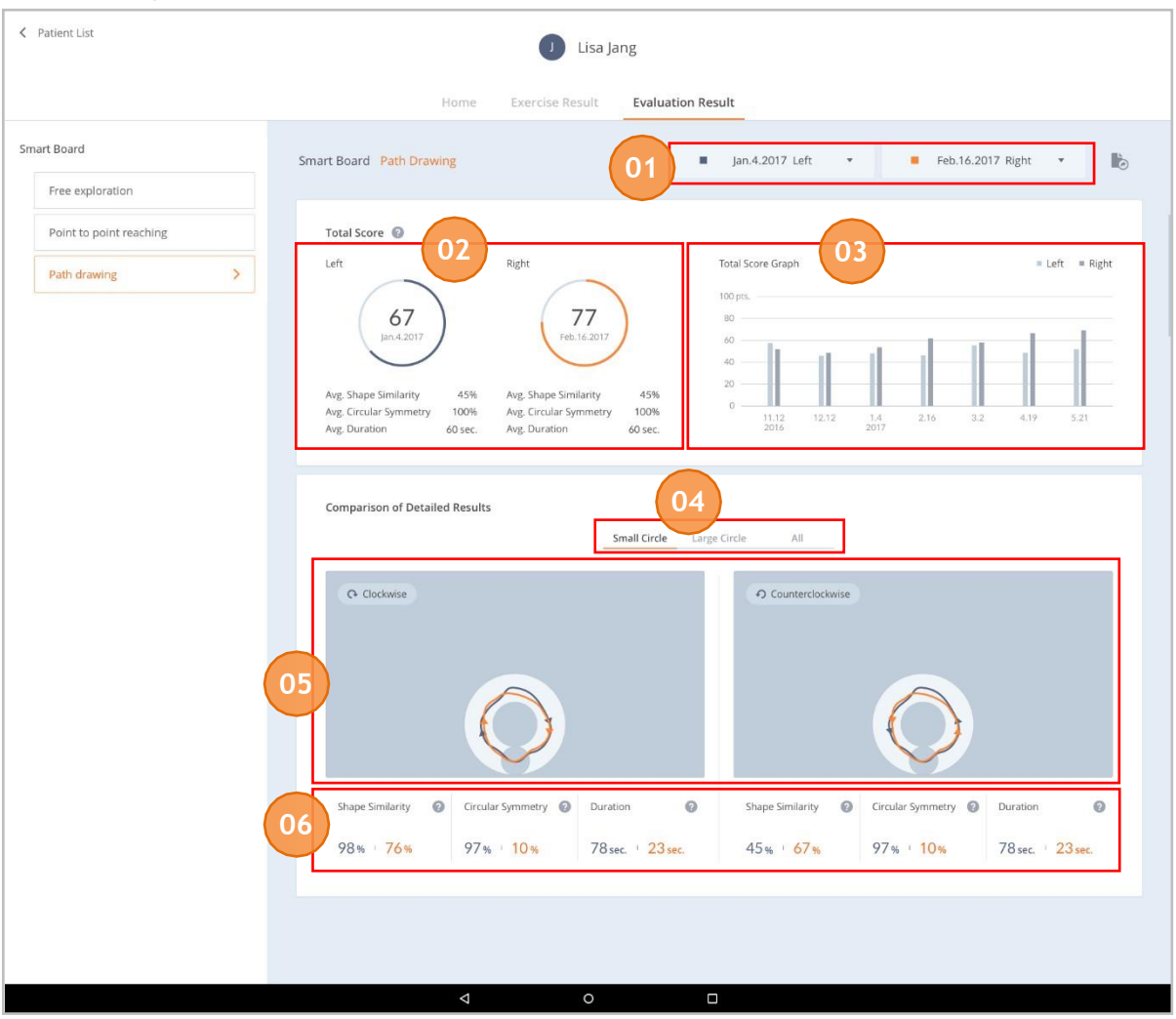

- Wybrać sesje, której wyniki mają zostać wyświetlone. Służy do porównywania dwóch wyników oceny lub, aby sprawdzić jedynie pojedynczy wynik oceny, należy wybrać "Brak wyboru" (No Selection) po lewej stronie.
- Całkowity wynik użytkownika z wybranej sesji. Całkowity wynik Rysowanie kształtu jest wyświetlany w jednym wykresie.
- Rozwój wszystkich całkowitych wyników sesji ocen Rysowania kształtu.
- Służy do wyświetlania wyników według rozmiaru (małe koło, duże koło, wszystkie).
- Służy do wyświetlania ścieżek dla ruchów w obu kierunkach, zgodnie z i przeciwnie do ruchu wskazówek zegara.
- W zależności od przycisku, który zostanie wybrany w sekcji 4, można wyświetlić szczegółowe wyniki dla małych kół, dużych kół lub wszystkich ćwiczeń. Po wyborze przycisku znaku zapytania, można wyświetlić informacje związane z tymi pozycjami.

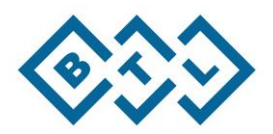

# <span id="page-30-0"></span>4.6. Ćwiczenie

- Po wyborze przycisk Ćwicz" na Smart Board, otworzy się okienko z pytaniem o stronę, która ma zostać poddana ćwiczeniom. (najpierw konieczność wykonania oceny)

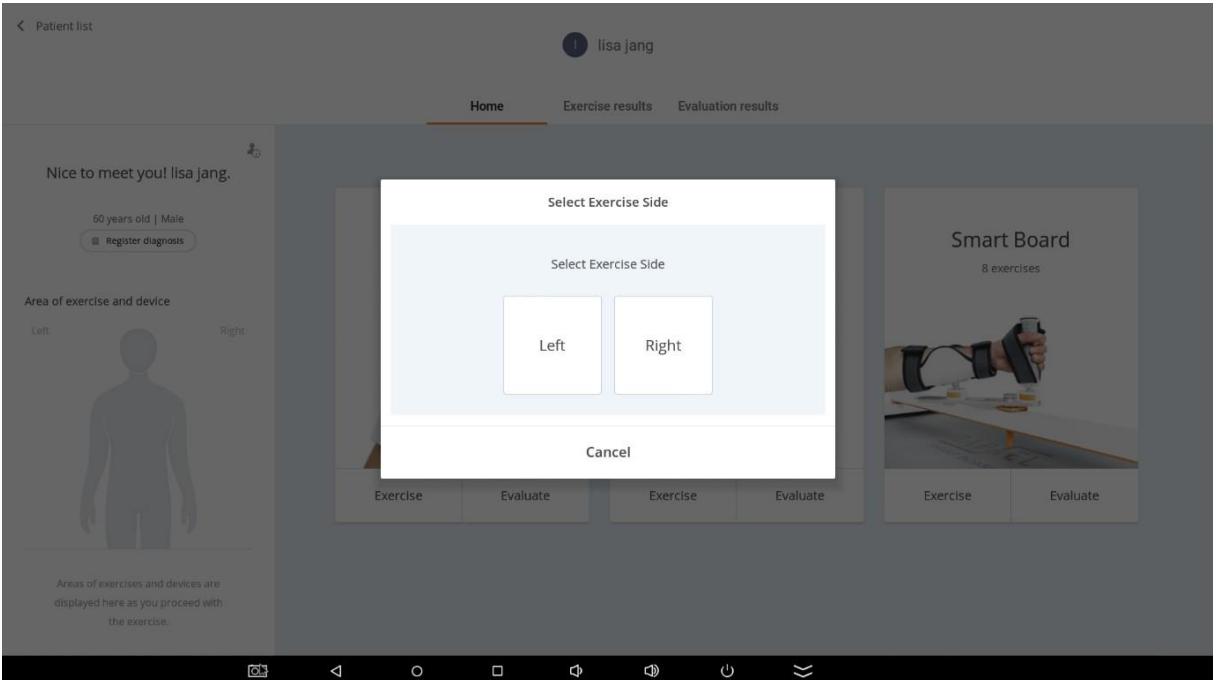

## <span id="page-30-1"></span>4.6.1. Ruchy ćwiczeń

- Smart Board dzieli ruchy ćwiczeń na trzy różne kategorie:

- **• Swobodny ruch:** Sekwencyjny wolny ruch bez celu Obrazowanie wizualno-ruchowe
- **• Droga do celu:** Krótki i szybki ruch z danym punktem startowym i celem Planowanie ruchów
- **• Rysowanie kształtu:** Ruch podążający za daną ścieżką Informacje zwrotne o ruchu w czasie rzeczywistym

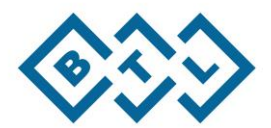

## <span id="page-31-0"></span>4.6.2. Rodzaje ćwiczeń

-Smart Board klasyfikuje rodzaje ćwiczenia z różnymi celami: AROM, Koordynacja i Poznawcze oraz korzysta z menu listy ćwiczeń jako standardowych.

- **• AROM**: Ćwiczenie, które zwiększa aktywny zakres ruchu stawów
	- o Swobodny ruch: Ćwiczenie, które zwiększa zakres poprzez swobodny ruch bez celu lub ścieżki
	- o Droga do celu: Ćwiczenie, które zwiększa zakres ruchu sięgania, kontrolując miejsce pojawiania się celu
	- o Rysowanie kształtu: Ćwiczenie, które zwiększa zakres ruchu, kontrolując rozmiar lub kierunek ścieżki podczas rysowania ścieżki
- **• Koordynacja**: Ćwiczenie, które poprawia sprawność każdej części ciała do wykonywania płynnych ruchów

o Swobodny ruch: Ćwiczenie, które poprawia kontrolę ruchu poprzez swobodny ruch w zakresie poszczególnego obszaru

o Droga do celu: Ćwiczenie, które ćwiczy dokładny i szybki ruch poprzez kontrolowanie rozmiaru celu lub czas jego osiągnięcia

o Rysowanie kształtu: Ćwiczenie, które ćwiczy skomplikowany ruch poprzez kontrolowania złożoności lub szerokości ścieżki

**• Poznawcze**: Ćwiczenia trenujące poprawiające zdolności poznawcze

## <span id="page-31-1"></span>4.6.3. Opcje ćwiczeń

- Opcje ćwiczenia różnią się w zależności od treści ćwiczeń trenujących.

- **Czas ćwiczenia**: czas ćwiczenia może zostać ustawiony na 1~10 minut
- **Poziom**: przed rozpoczęciem ćwiczenia, można dostosować poziom trudności w zależności od stanu pacjenta.
- **Proporcja stron**: wybór proporcji ruchu w lewą / prawą stronę w zależności od stanu pacjenta.

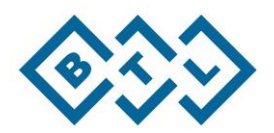

# <span id="page-32-0"></span>4.7. Pacjent > Wyniki ćwiczenia

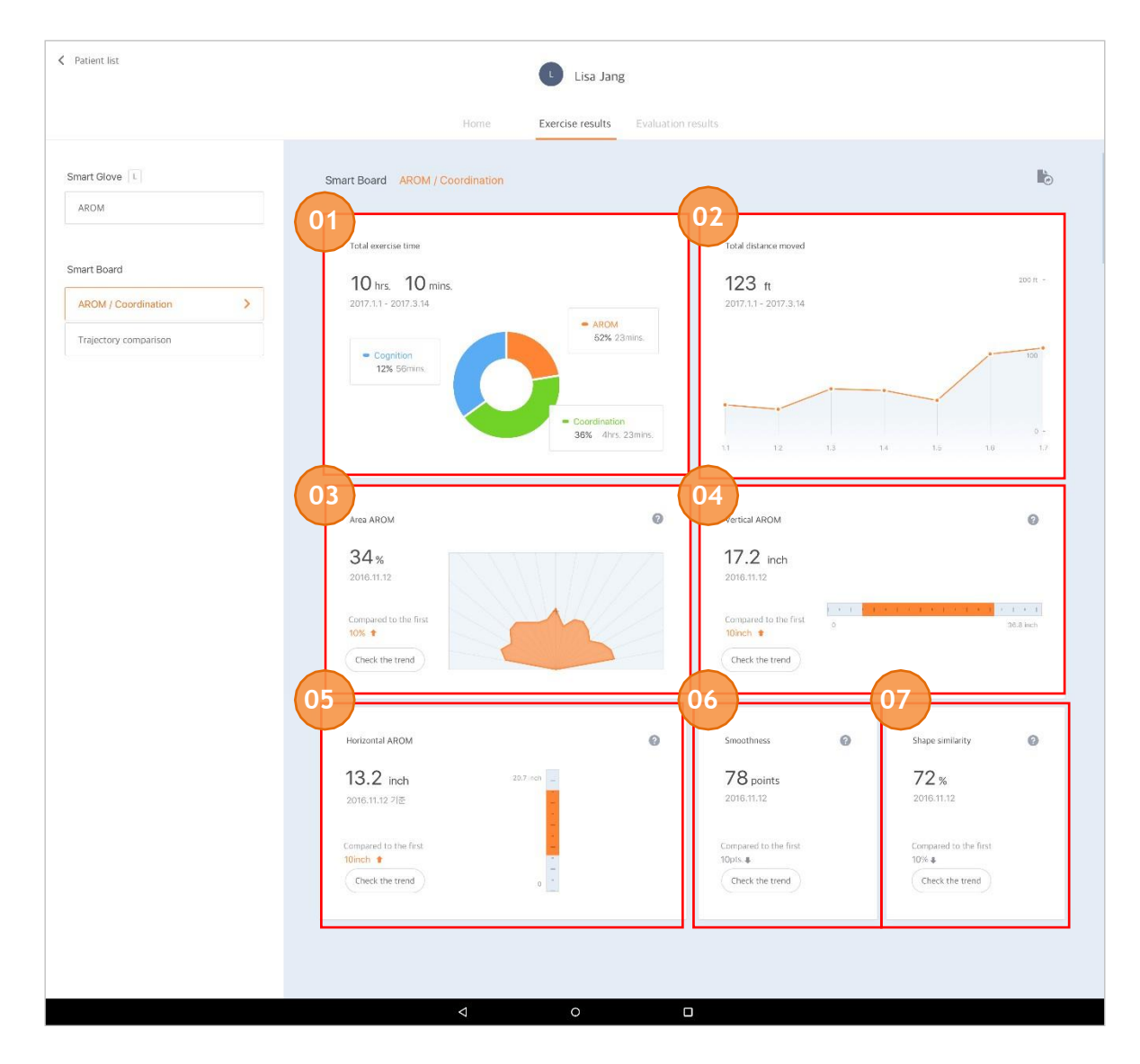

## <span id="page-32-1"></span>4.7.1. AROM / Wyniki Koordynacja

- ① Całkowity czas ćwiczenia: Całkowita liczba godzin, podczas których użytkownik ćwiczył na Smart Board, która jest wyświetlana osobno dla AROM, Koordynacja i Poznawcze.
- ② Całkowity dystans: Całkowita liczba godzin, podczas których użytkownik poruszał ręką, ćwicząc z Smart Board.
- ③ Obszar AROM: Obszar z każdego kąta największej odległości od punktu wyjściowego w trakcie ćwiczeń, podczas których użytkownik mógł wykonywać wolne pionowe i poziome ruchy.

④ Poziomy AROM: Maksymalna odległość od lewego/prawego punktu końcowego w trakcie ćwiczeń, podczas których ruch poziomy jest ograniczony.

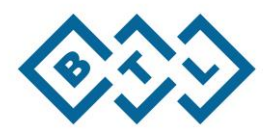

- ⑤ Pionowy AROM: Maksymalna odległość od górnego/dolnego punktu końcowego w trakcie ćwiczeń, podczas których ruch pionowy jest ograniczony.
- ⑥ Płynność: Średnia na skali płynności zmiany w przyśpieszeniu pomiędzy startem i końcem w trakcie ćwiczeń, podczas których punkty wyjściowe i końcowe są wyraźnie ustalone.
- ⑦ Podobieństwo kształtu: Podobieństwo pomiędzy daną ścieżką i rzeczywistą ścieżką w trakcie ćwiczeń, podczas których użytkownik podąża za ruchem danej ścieżki.

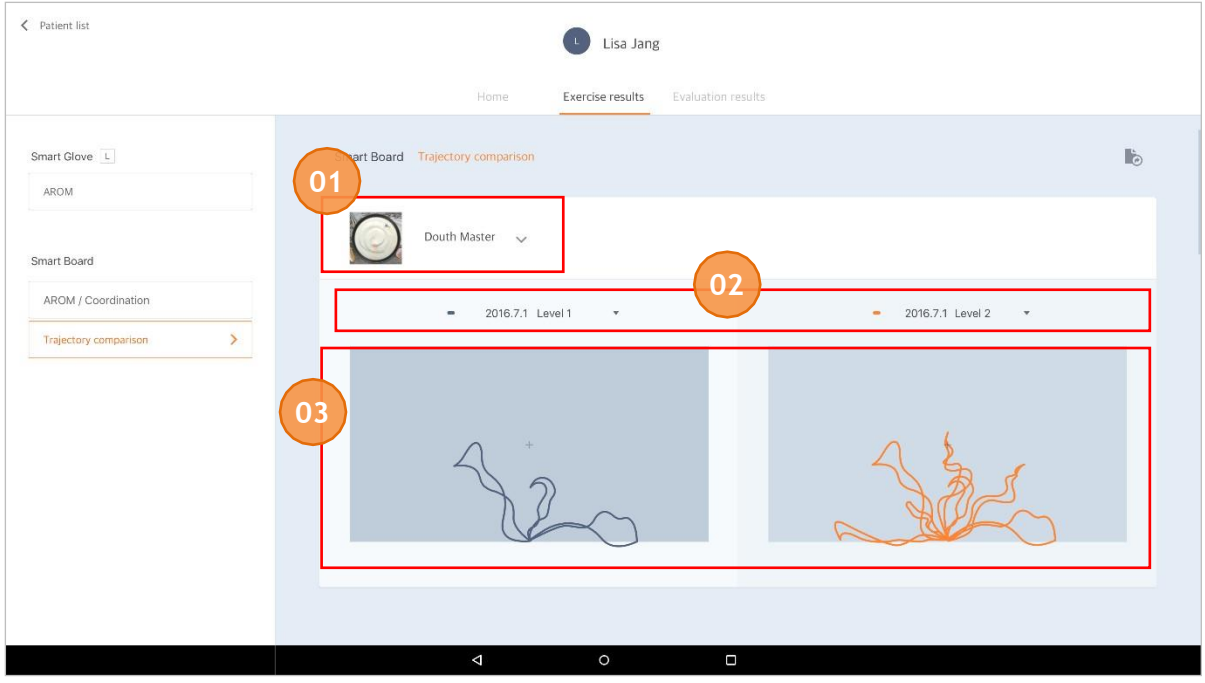

## <span id="page-33-0"></span>4.7.2. Wyniki porównawcze trajektorii

- ① W obszarze można wybrać ćwiczenie, które wymaga porównania ścieżki.
- ① Wybrać sesje, której wyniki mają zostać wyświetlone.
- ③ Możliwość porównania trajektorii narysowanej przez pacjenta z daną ścieżką podczas ćwiczenia.

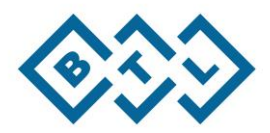

# <span id="page-34-0"></span>4.8. Przechowywanie po użyciu

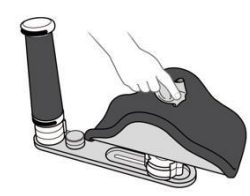

- Po zakończeniu korzystania z Smart Board, za pomocą wacika nasączonego alkoholem, należy przetrzeć części, które miały kontakt ze skórą użytkownika.
	- ① Podparcie ramienia
	- ② Uchwyt

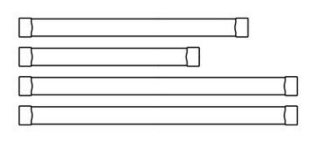

• Po demontażu, można umyć paski uchwytu oraz podparcie ramienia.

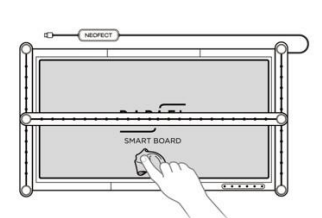

• Części, które nie miały kontaktu ze skórą użytkownika, można przetrzeć za pomocą miękkiej szmatki lub wacika. (Aby upewnić się, że czujki podczerwieni działają poprawnie, okresowo należy usuwać kurz z czujników i platformy).

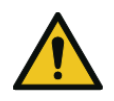

Korzystanie z innych produktów chemicznych niż alkohol do czyszczenia produktu może spowodować uszkodzenie.

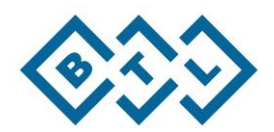

# <span id="page-35-0"></span>**5. Rozwiązywanie problemów i konserwacja**

- W przypadku wystąpienia problemów podczas korzystania z RAPAEL Smart Board lub aplikacji, patrz informacje poniżej. Jeśli problem wciąż występuje, należy skorzystać informacji kontaktowych dot. rozwiązywania problemów i konserwacji, aby wysłać zapytania do dystrybutora.

# <span id="page-35-1"></span>5.1. Usterki i rozwiązania

- Jeśli produkt nie działa poprawnie, należy sprawdzić objawy nieprawidłowego działania poniżej przed zażądaniem przeprowadzenia serwisu.

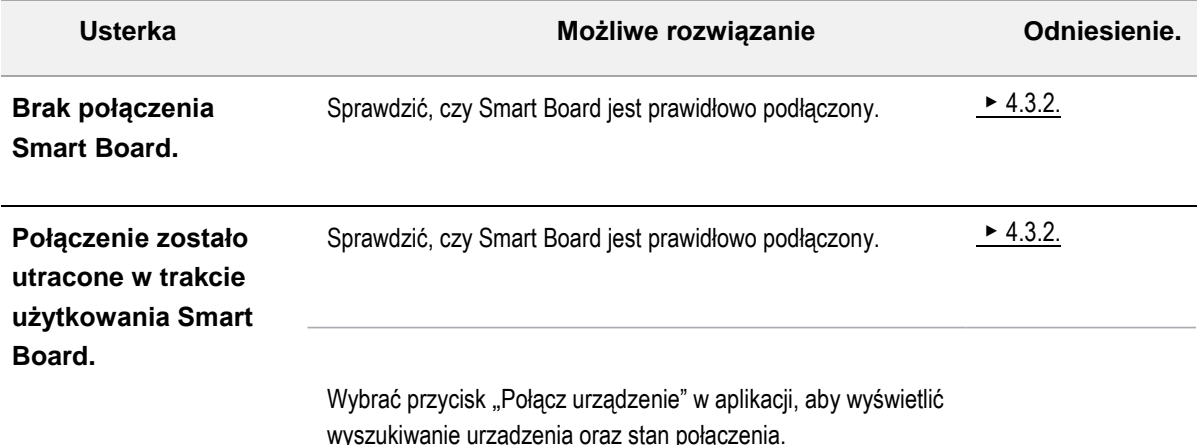

# <span id="page-35-2"></span>5.2. Rozwiązywanie problemów

## <span id="page-35-3"></span>5.2.1. Błędu sprzętu

- Jeśli produkt nie działa poprawnie lub zostanie uszkodzony, należy natychmiast zaprzestać użytkowania produktu i skontaktować się z dystrybutorem.

## <span id="page-35-4"></span>5.2.2. Uszkodzenie lub utrata informacji

- W przypadku uszkodzenia lub utraty informacji (podręcznika obsługi, etykiety produktu, itp.), należy skontaktować się z dystrybutorem.

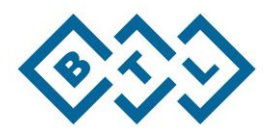

## <span id="page-36-0"></span>5.3. Informacje dot. konserwacji

## <span id="page-36-1"></span>5.3.1. Warunki konserwacji

- Jeśli produkt nie działa poprawnie lub występuje problem, należy skorzystać z informacji kontaktowych dot. rozwiązywania problemów i konserwacji poniżej, aby wysłać zapytanie.
- Jeśli problem wystąpi w trakcie okresu gwarancji (1 rok po zakupie), możliwa jest bezpłatna wymiana lub naprawa. Po wygaśnięciu okresu gwarancji, wymiana lub naprawa jest świadczona za opłatą.
- Bezpłatna usługa nie jest oferowana jeśli problem wystąpił z powodu błędu użytkownika, nawet jeśli produkt jest wciąż objęty gwarancją.
- Aby nabyć dodatkowe elementy lub akcesoria, należy skontaktować się z dystrybutorem.

## <span id="page-36-2"></span>5.3.2. Informacje kontaktowe w sprawie konserwacji

- W przypadku pytań, dotyczących RAPAEL Smart Board, prosimy o kontakt, korzystając z informacji podanych poniżej:

#### **BTL Polska Sp. z o. o.**

Ul. Leonidasa 49

02-239 Warszawa

tel. 22 667 02 76

fax. 22 667 95 39

www.btlnet.pl

e-mail: btlnet@btlnet.pl

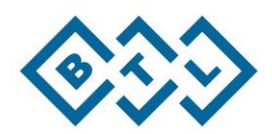

# <span id="page-37-0"></span>**6. Różne**

- <span id="page-37-1"></span>6.1. Informacje szczegółowe dot. Smart Board
- <span id="page-37-2"></span>6.1.1. Nazwa i opis każdej części

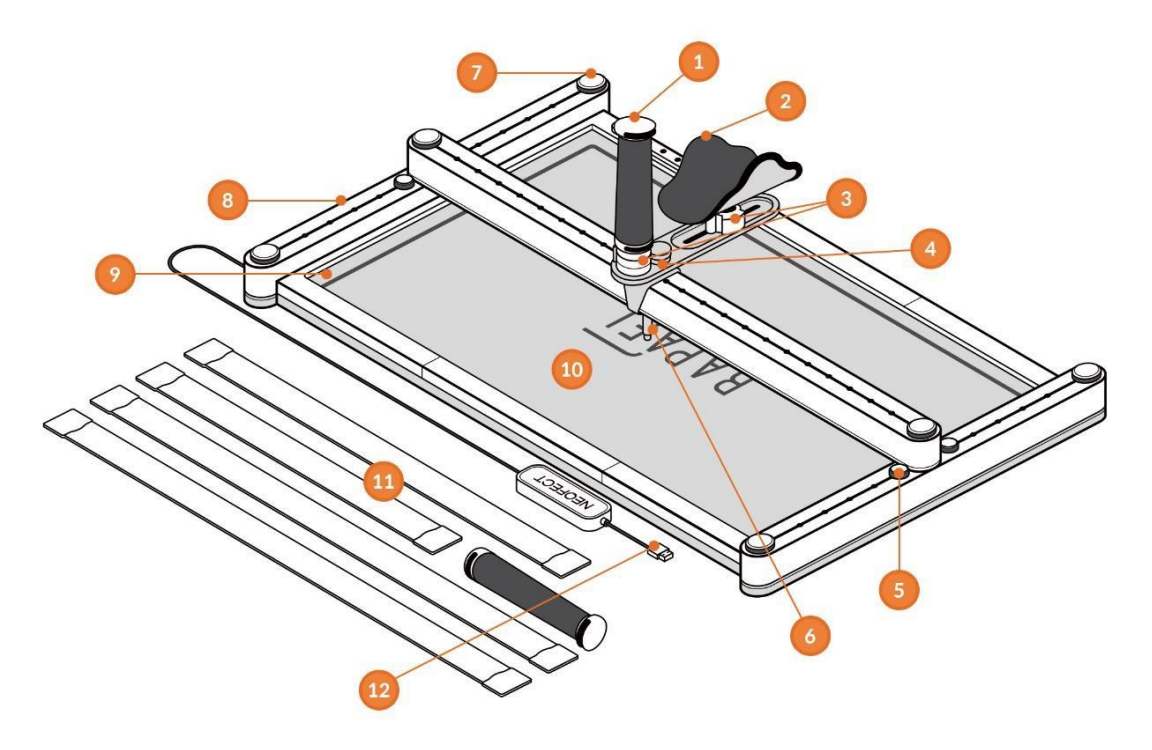

- Uchwyt Część trzymana przez pacjenta w celu korzystania z produktu.
- Podłokietnik Wspiera przedramię użytkownika.
- Złącze kulowe Pozwala na wolną kontrolę kąta oraz obrotu uchwytu i podłokietnika.
- Śruba mocująca 1 Służy do łączenia różnych części; używana na uchwycie i podłokietniku.
- Stopper Służy do ustawiania kierunku ruchu uchwytu lub do ograniczania zakresu ruchu.
- Podczerwone urządzenie reagowania– Wskazuje lokalizację uchwytu poprzez wyczuwanie podczerwonego światła z czujnika.
- Śruba mocująca 2 Służy do łączenia różnych części; używana na uchwycie i podłokietniku.
- Prowadnica LM Pozwala na ruch uchwytu w górę / dół / w lewo / w prawo.
- Czujnik promieni podczerwonych Śledzi lokalizację uchwytu za pomocą podczerwonych sygnałów.
- Platforma Płyta, na której montowane są wszystkie czujniki i moduły.
- Pasek Przypina przedramię pacjenta do dłoni.
- Wtyczka USB Łączy Smart Board z Skrzynką Android.

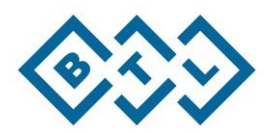

### <span id="page-38-0"></span>6.1.2. Usuwanie i mocowanie elementów

#### **6.1.2.1. Montaż i demontaż elementów ramy**

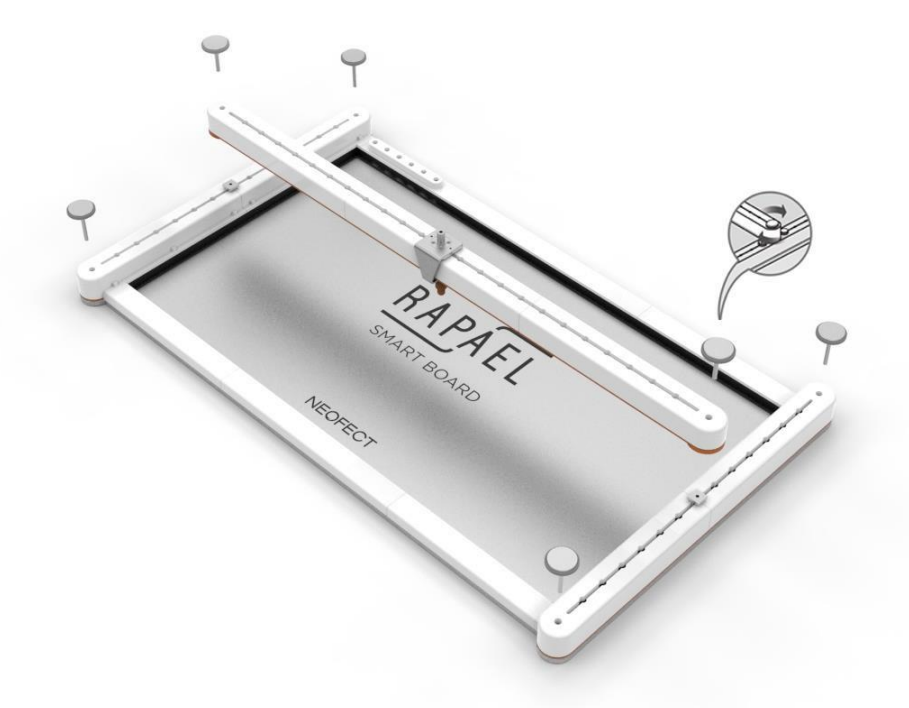

#### **Demontaż elementów ramy**

Przekręcić i usunąć śrubę zamocowaną na końcu, następnie usunąć element.

#### **Montaż elementów ramy**

Montaż mechanizmu w kolejności odwrotnej do demontażu elementów ramy. Umieścić element tak, jak na obrazku i przekręcić śrubę, celem zamocowania we właściwym miejscu.

Podczas montażu, należy upewnić się, że element kształtem przypominający "⊏" na środku poziomej poręczy znajduje się na przeciwko użytkownika, tak jak na obrazku.

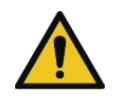

Podczas demontażu lub montażu elementów ramy, należy upewnić się, aby używać odpowiedniej ilości siły, celem zapobieżenia zniszczeniu. Podczas przechowywania elementów po demontażu, należy uważać, aby nie zgubić żadnych części.

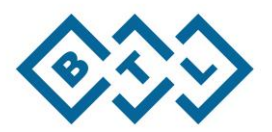

### **6.1.2.2. Usuwanie i mocowanie uchwytów**

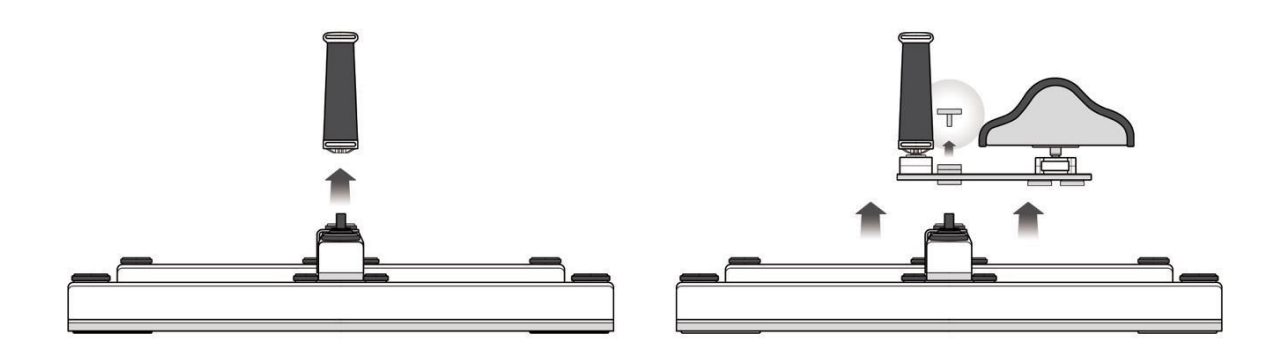

#### **Usuwanie uchwytu**

- Usunąć standardowy uchwyt, pociągając pionowo uchwyt z platformy. Usunąć uchwyt podparcia ramienia, pociągając pionowo po usunięciu śrub mocujących.

#### **Mocowanie uchwytu**

- Uchwyt przyłącza się postępując w odwrotnej kolejności niż w przypadku jego usuwania. Usunąć standardowy uchwyt, pionowo umieszczając uchwyt w platformie. Przyłączyć uchwyt podparcia ramienia, pionowo umieszczając uchwyt w platformie i dokręcając śruby mocujące.

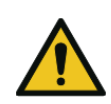

Aby zapobiec uszkodzeniu produktu, nie wolno stosować zbyt dużej siły podczas demontażu lub montażu uchwytu.

Aby zapobiec utracie, uchwyt należy przechowywać w bezpiecznym miejscu.

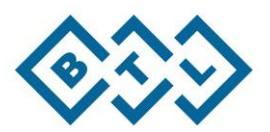

### **6.1.2.3. Usuwanie i mocowanie podparcia ramienia**

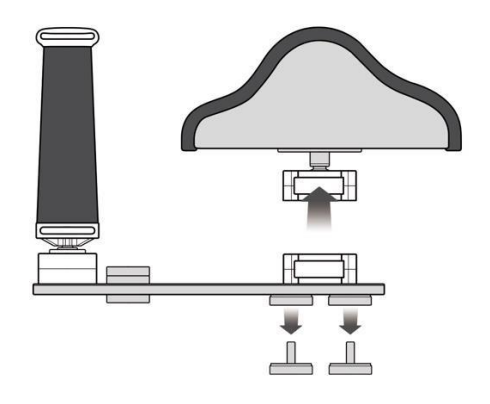

#### **Usuwanie podparcia ramienia**

- Usunąć Podparcie ramienia, usuwając 2 złącza mocujące pod złączami kulowymi.

#### **Mocowanie podparcia ramienia**

- Podparcie ramienia przyłącza się postępując w odwrotnej kolejności niż w przypadku jego usuwania. Przyłączyć podparcie ramienia, umieszczając ją na uchwycie oraz dokręcając dwie śruby mocujące.

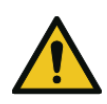

Aby zapobiec uszkodzeniu produktu, nie wolno stosować zbyt dużej siły podczas demontażu lub montażu podparcia uchwytu.

Aby zapobiec zgubieniu, podparcie uchwytu należy przechowywać w bezpiecznym miejscu.

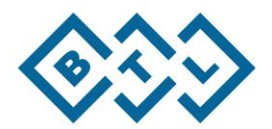

# <span id="page-41-0"></span>6.1.3. Specyfikacja produktu i elementów

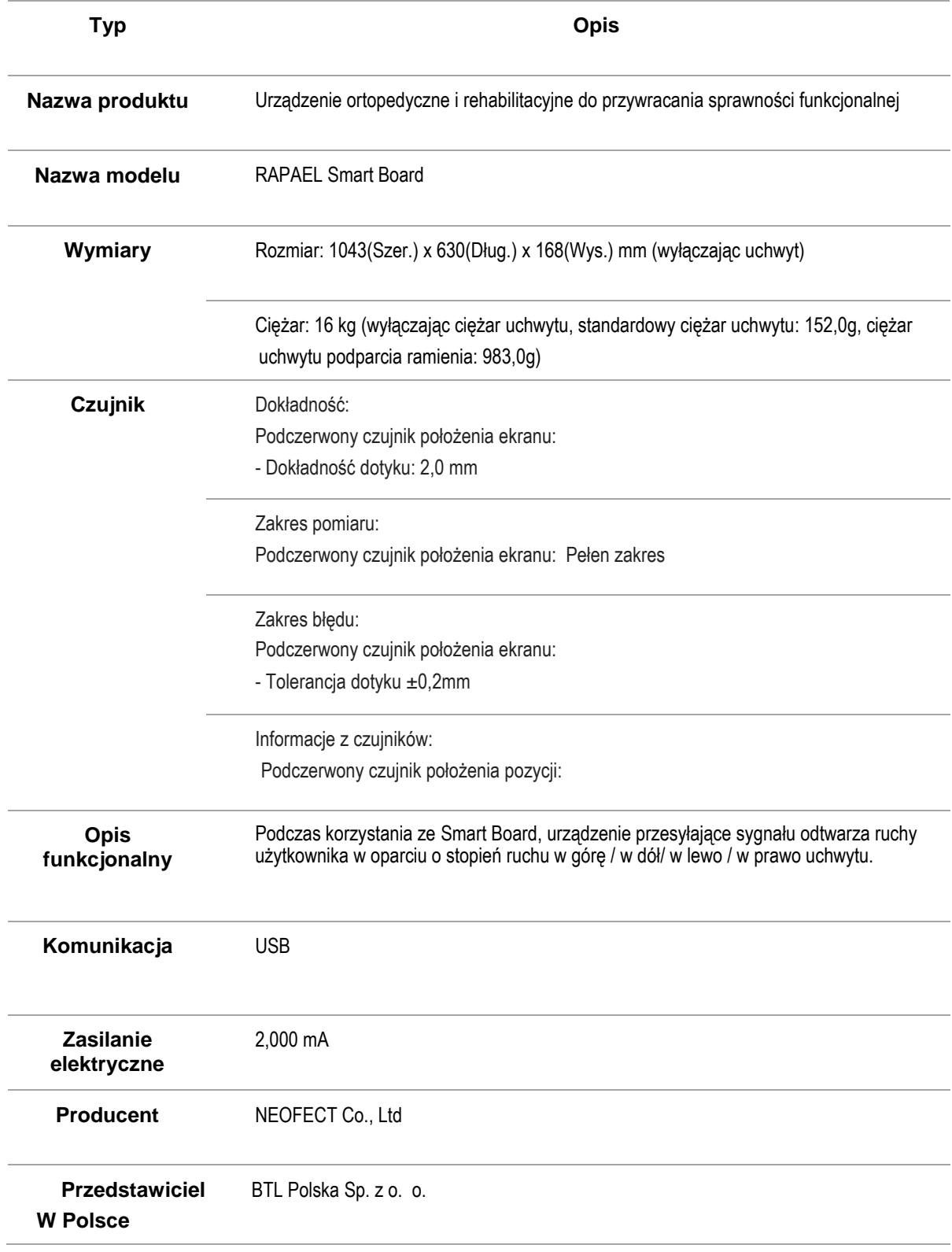

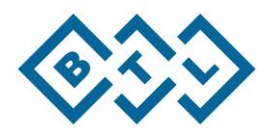

# <span id="page-42-0"></span>6.2. Warunki użytkowania

## <span id="page-42-1"></span>6.2.1. Warunki działania

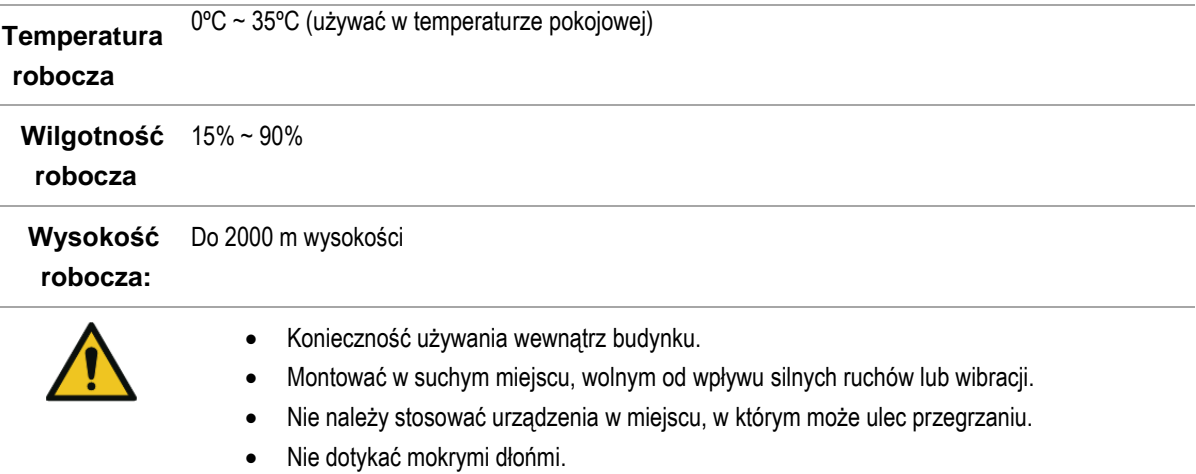

# <span id="page-42-2"></span>6.2.2. Warunki przechowywania

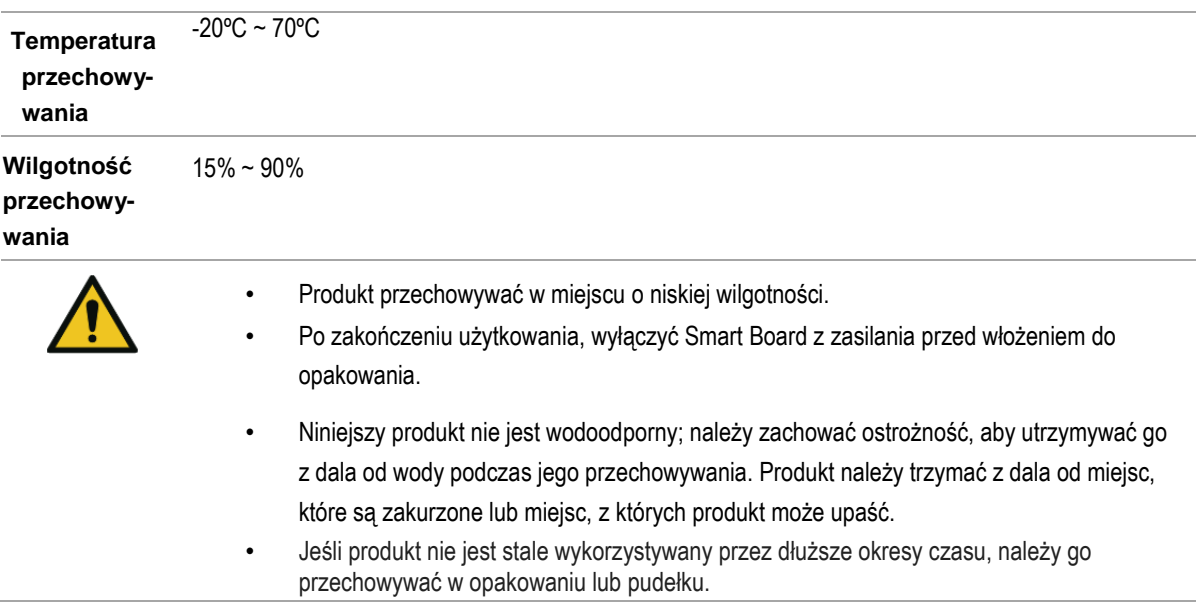

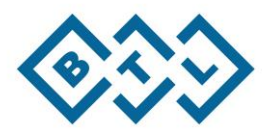

# <span id="page-43-0"></span>6.3. Informacje dot. bezpiecznego użycia

## <span id="page-43-1"></span>6.3.1. Ostrzeżenia i środki ostrożności

- Informacje dotyczące ostrzeżeń i środków ostrożności dla odpowiedniego i bezpiecznego użycia produktów RAPAEL.

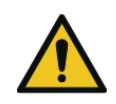

#### **Ostrzeżenie**

- Produkty lub aplikacja mogą nie działać poprawnie, jeśli użytkownik celowo zmieni system operacyjny. Co więcej, jeśli występuje problem z urządzeniem lub kompatybilnością z powodu celowej zmiany ustawień rejestrujących lub oprogramowania systemu operacyjnego Tabletu PC przez użytkownika, usługa konserwacyjna nie będzie możliwa.
- Niniejszy produkt może ulec zniszczeniu lub mogą wystąpić błędy, jeśli oprogramowanie oferowane przez Neofect zostanie celowo zmienione lub jeśli oprogramowanie zostanie nieprawidłowo pobrane na tablet PC. Usługa konserwacyjna nie będzie możliwa w takim przypadku ponieważ takie działania naruszają prawa Neofect oraz jego prawa autorskie do oprogramowania.
- Przejść do korzystania z urządzenia jedynie po przeczytaniu podręcznika oraz zapoznaniu się z metodami używania.
- Korzystać jedynie z elementów oferowanych przez Neofect.
- Nie używać uszkodzonych elementów.

#### **Środki ostrożności**

- Niniejszy produkt nie jest wodoodporny; należy zachować ostrożność, aby utrzymywać go z dala od wody oraz nie dotykać mokrymi dłońmi.
- Montować w suchym miejscu, wolnym od wpływu silnych ruchów lub wibracji.
- Produkt należy używać zgodnie z warunkami działania , temperaturą pracy oraz poziomami wilgotności.
- Nie używać ani nie przechowywać produktu w zakurzonych lub brudnych miejscach.

## <span id="page-43-2"></span>6.3.2. Ważna informacje szczegółowe

- Informacje dotyczące ważnych informacji szczegółowych dotyczących zastosowania aplikacji.

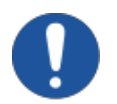

• Oceny i ćwiczenia mogą być wykonywane jedynie po podłączeniu RAPAEL Smart Board do aplikacji.

• Przed wykonaniem ćwiczeń treningowych na Smart Board, należy przeprowadzić wstępną ocenę.

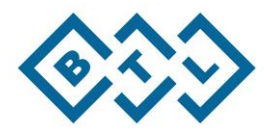

## <span id="page-44-0"></span>6.4. Słownik terminów

#### **1. RAPAEL Smart Board**

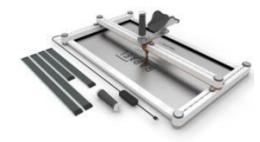

- Urządzenie z biofeedbackiem w kształcie platformy; służy do prowadzenia terapii z wykorzystaniem aplikacji RAPAEL. Ruchy użytkownika są wykrywane przez czujnik, a mierzone dane są wysyłane do aplikacji RAPAEL.

#### **2. ROM (zakres ruchu)**

- Maksymalny zakres ruchu stawu. Zakres ruchu stawu różni się w zależności od kształtu stawu i ilości ćwiczeń oraz może się różnić w zależności od osoby.

#### **3. AROM (czynny zakres ruchu)**

- Zakres czynnego ruchu w stawie wykonywanego przez pacjenta. Użytkownik wykonuje ruch samodzielnie w swoim własnym tempie, bez zewnętrznej stymulacji lub siły fizycznej.

#### **4. PROM (bierny zakres ruchu)**

- Zakres ruchu mięśniowego. Pomiar tego zakresu odbywa się, kiedy fizjoterapeuta lub zewnętrzna siła fizyczna pomaga poruszać stawem pacjenta.

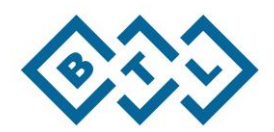

# <span id="page-45-0"></span>6.5. Symbole

- Unia Europejska

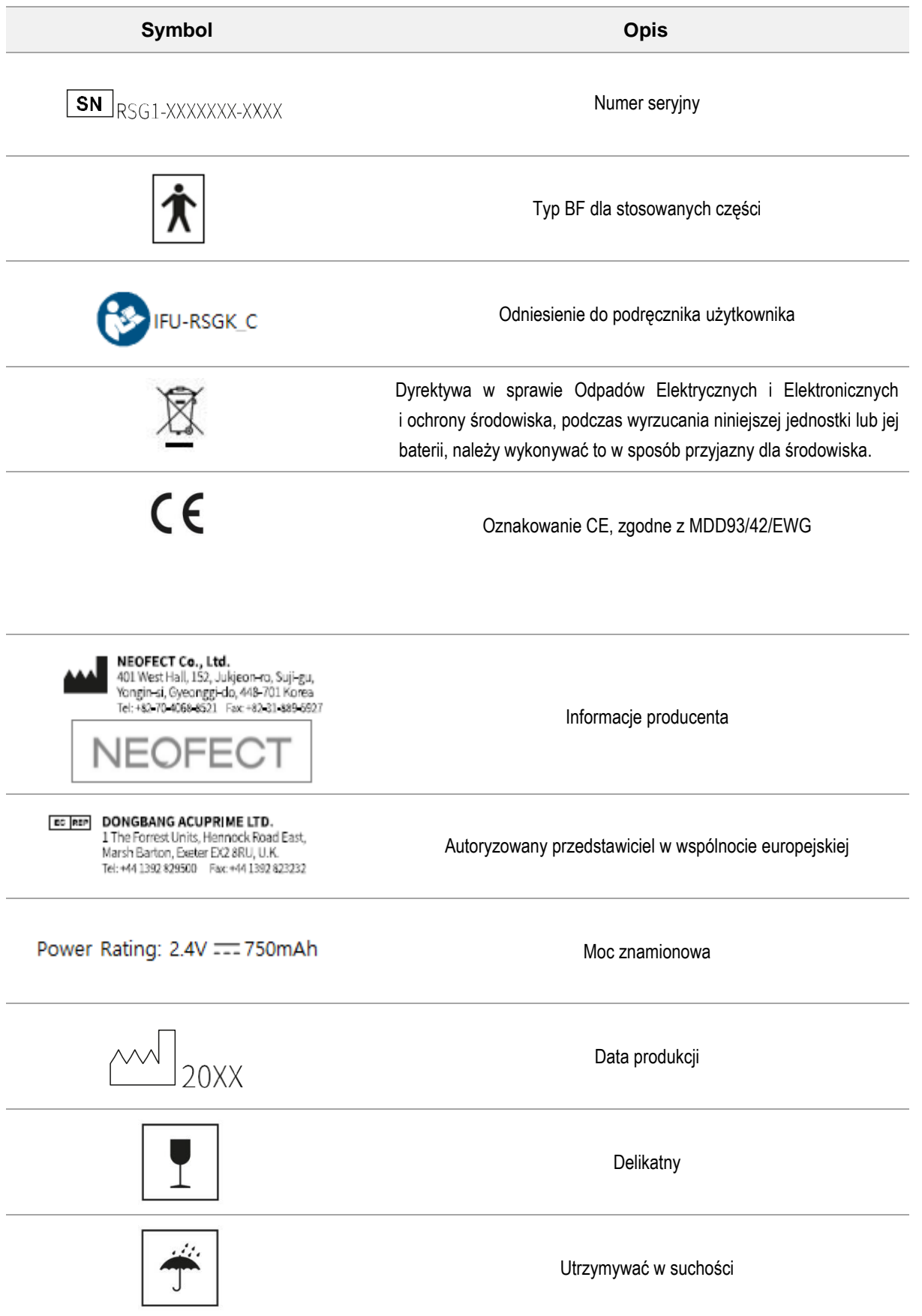

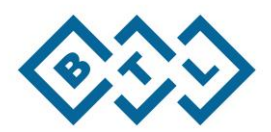

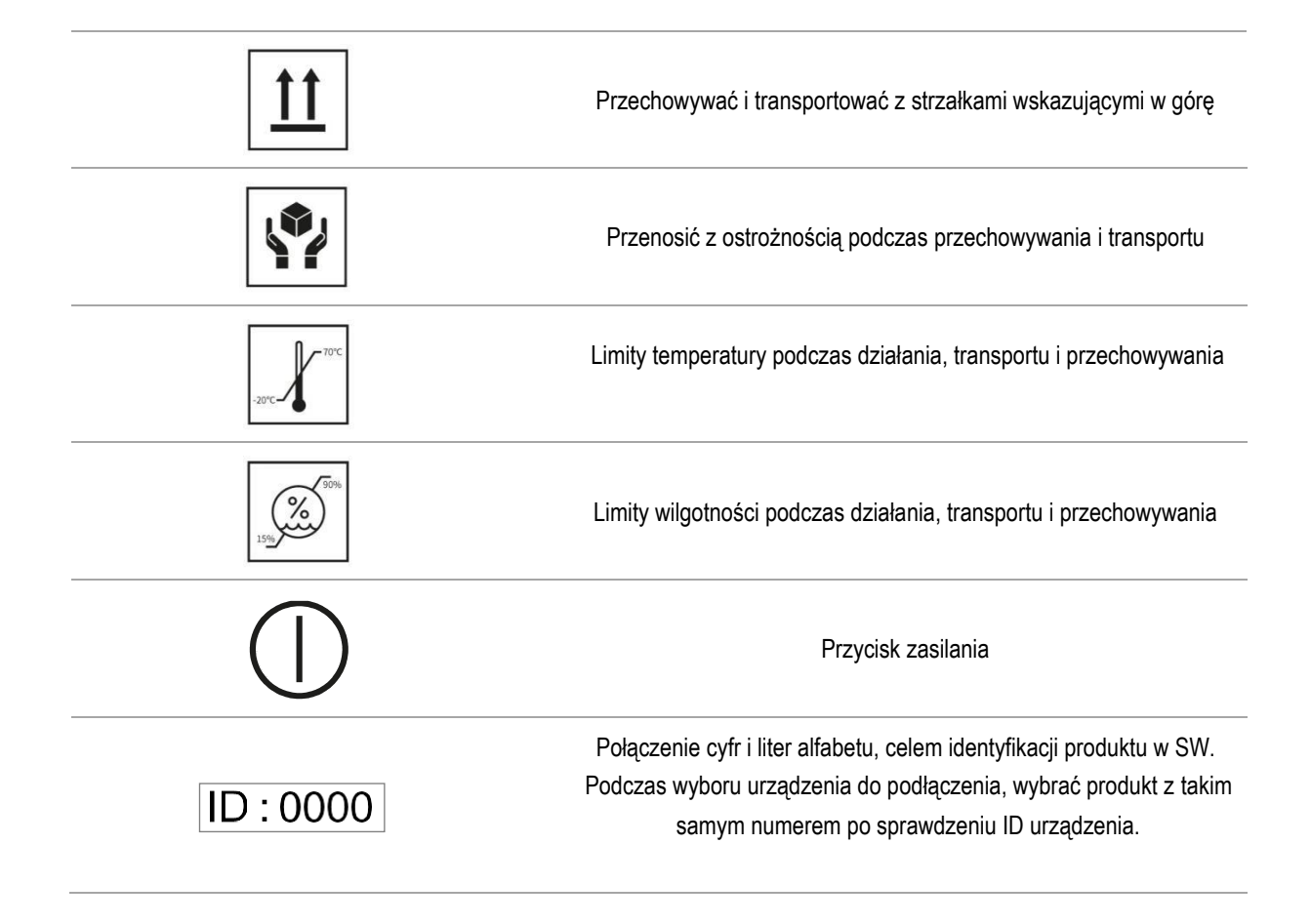

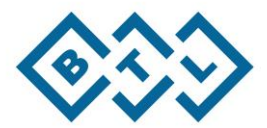

#### **Nazwa modelu: Rapael Smart Board**

**NEOFECT Inc.** 

Niniejsze urządzenie spełnia wymagania części 15 przepisów FCC. Używanie opisywanego urządzenia jest dozwolone pod dwoma warunkami: (1) urządzenie nie może powodować szkodliwych zakłóceń oraz (2) urządzenie musi przyjmować odbierane zakłócenia, w tym zakłócenia, które mogą powodować jego nieprawidłowe działanie.

**Wyprodukowany w Korei RF moduł FCC ID : U8D-FB155BC -F2S**

data aktualizacji 2.06.2017